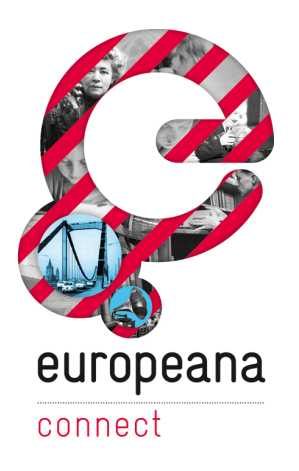

# D5.3.1 – Europeana OAI-PMH Infrastructure – Documentation and final prototype

# **Appendix – REPOX User Manual**

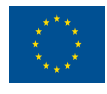

co-funded by the European Union The project is co-funded by the European Union, through the *e***Content***plus* programme <http://ec.europa.eu/econtentplus>

Österreichische EuropeanaConnect is coordinated by the Austrian National LibraryNationalbibliothek

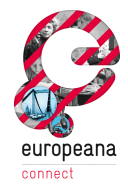

# **Table of Contents**

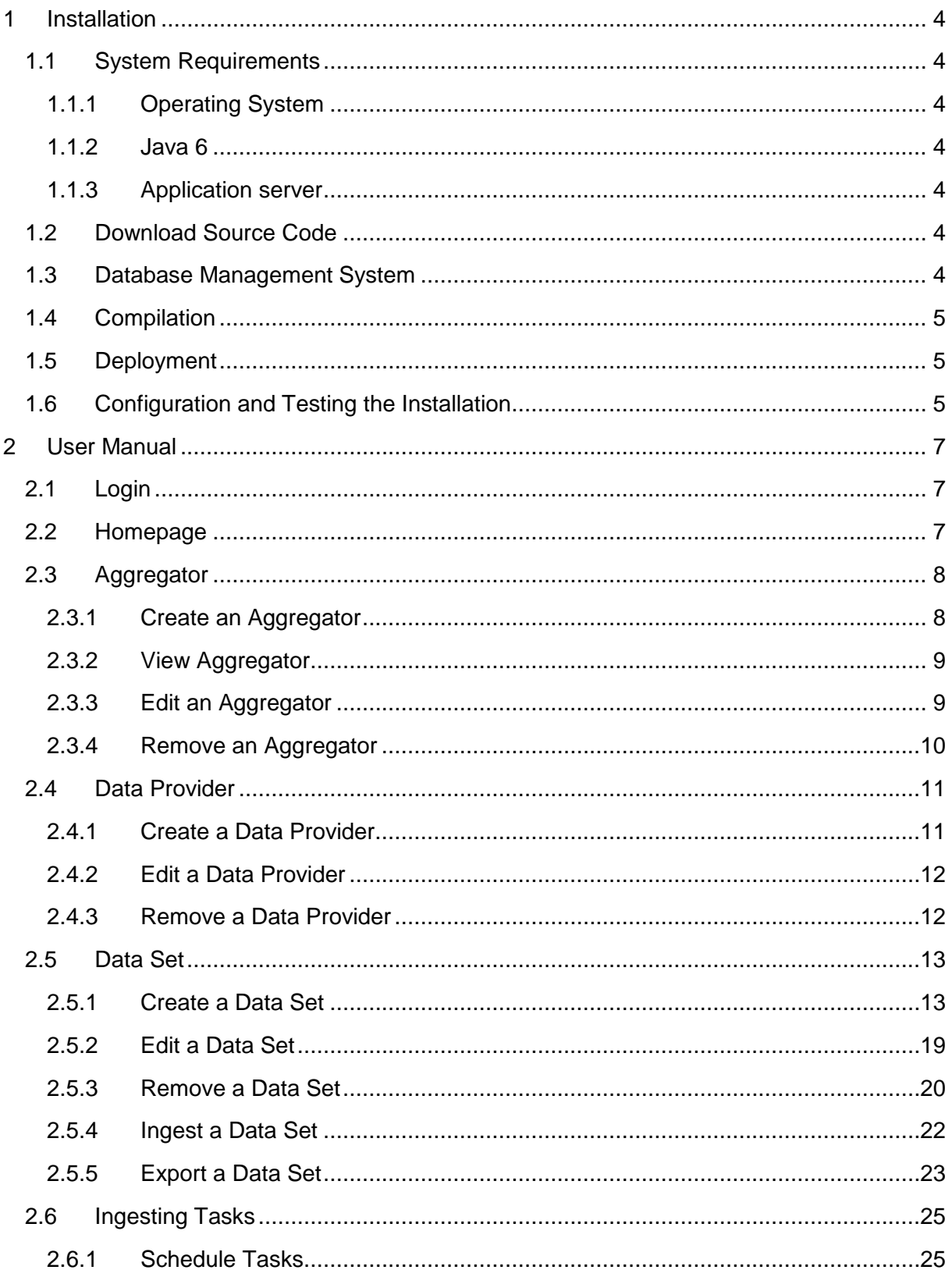

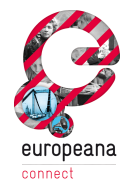

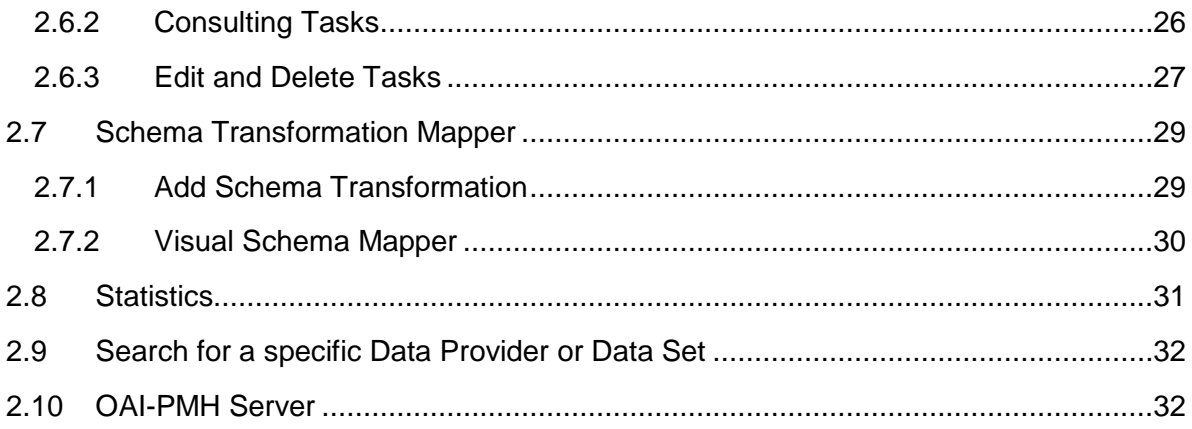

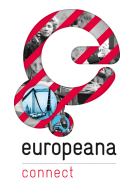

# **1 Installation**

# **1.1 System Requirements**

# **1.1.1 Operating System**

REPOX was successfully tested in the following operating systems: Windows XP, Windows Vista, Windows 7, Linux (Ubuntu) and Mac OS X 10.5.8.

No other operating systems supporting the Java Virtual Machine were tested.

# **1.1.2 Java 6**

REPOX is written in Java and assumes the Java 6 (or higher) virtual machine to run properly.

The URL to download the most recent version of Java is: <http://java.sun.com/javase/downloads/index.jsp.>It may be required to have administrative rights in Windows or root permission in Linux to install it.

## **1.1.3 Application server**

REPOX runs as a web application within a J2EE servlet container.

REPOX was tested on Apache Tomcat 6.x and Jetty 6.1.11. However it also might run properly on others J2EE servlet containers, since they were not identified other dependencies.

# **1.2 Download Source Code**

The REPOX source code is available in the SVN repository at [http://europeanalabs.eu/svn/contrib/repox/branches/repox\\_rhine/.](http://europeanalabs.eu/svn/contrib/repox/branches/repox_rhine/.) The source code is located in the folder "REPOX\_HOME".

# **1.3 Database Management System**

The current version of REPOX requires the Derby and the PostgreSQL Database Management System. If necessary, in order to install it follow the [link: http://www.postgresql.org/downlo](http://www.postgresql.org/download/.)ad/. After this step it is necessary to create a database to contain the REPOX data.

After downloading the source code, it is necessary to configure the PostgreSQL settings in the REPOX configuration file, in these recommended three steps:

1. Create a copy of this file:

"REPOX\_HOME/src/main/resources/repox2sip-applicationRepox-context.xml.template-alternate"

2. Rename it to:

"REPOX\_HOME/src/main/resources/repox2sip-applicationRepox-context.xml"

3. Edit the file "repox2sip-applicationRepox-context.xml".

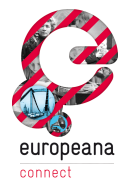

```
<bean id="dataSource" class="com.mchange.v2.c3p0.ComboPooledDataSource">
 <property name="driverClass" value="org.postgresql.Driver"/>
  <property name="jdbcUrl" value="jdbc:postgresql://host:port/database"/>
 <property name="user" value="ADMIN"/>
  <property name="password" value="ADMIN"/>
</bean>
```
For the property "jdbcUrl" replace "//host:port/database" for the name of the PostgreSQL database that was previously created and change the values of "user" and "password" to reflect your server database configuration.

# **1.4 Compilation**

REPOX is compiled using Maven. Instructions to download and learn how to install it can be found here:

"http://maven.apache.org/download.html"

Assuming Maven is installed, type this in the command prompt, in the REPOX\_HOME:

```
mvn clean
mvn install -Dmaven.test.skip=true
```
Maven will then compile REPOX and produce a ".war" file located at "REPOX\_Home/target/repox.war"

# **1.5 Deployment**

After compilation copy the file REPOX HOME/target/repox.war to the web application server folder and deploy it using the application server administration tools. Please be sure that the memory of the Java virtual machine in the application server is at least 512 MB (1024 MB recommended) and that PostgreSQL is running.

# **1.6 Configuration and Testing the Installation**

To test the installation, connect to http://*[server.address:port](http://server.address:port/repox/.)*/repox/.

The first time the system will redirect the user to the login page. After authentication, REPOX presents the configuration page (Figure 1). Here, the administrator must set up the folder used by REPOX to store data.

EuropeanaConnect D5.3.1 – Europeana OAI-PMH Infrastructure – Documentation and final prototype

#### Appendix – REPOX User Manual

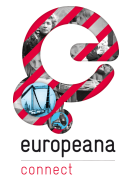

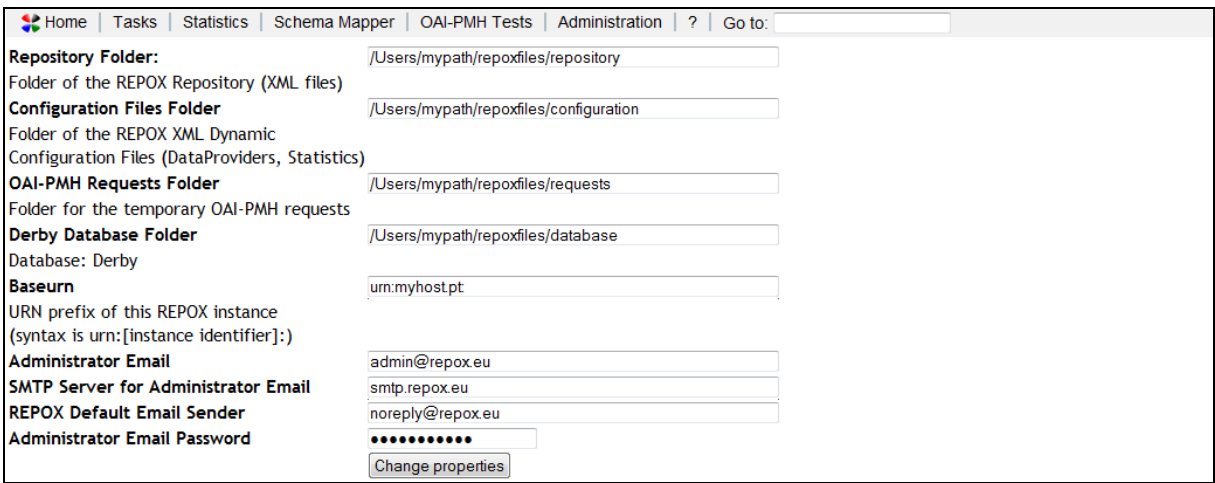

**Figure 1 – The configuration page**

The form consists on the following fields:

- Repository Folder: where the XML record files will be stored.
- Configuration Files Folder: where the configuration XML will be stored.
- OAI-PMH Requests Folder: folder for the temporary OAI-PMH requests.
- Derby Database Folder: where to store the Derby database. This database will be used to store the information about the harvested metadata records.
- Baseurn: URN prefix of this REPOX instance (the syntax is "urn:[instance identifier]:").
- Administrator Email: email to notify the administrator when ingestion processes are concluded.
- SMTP server for "Administrator Email"
- REPOX Default Email Sender
- "Administrator Email" Password

After editing the form, click on "Change Settings" to save change settings. Then REPOX will show the main page.

The configuration properties also can be changed at any time using the "Administration" link (Figure 2).

|            | $H$ ome<br><b>Tasks</b> | Statistics                | Schema Mapper  | OAI-PMH Tests Administration              |                  |                           | Go to:         |      |                                                  |                |
|------------|-------------------------|---------------------------|----------------|-------------------------------------------|------------------|---------------------------|----------------|------|--------------------------------------------------|----------------|
|            | <b>REPOX Home Page</b>  |                           |                |                                           |                  |                           |                |      |                                                  |                |
| <b>COL</b> | Aggregator<br>ID        | Aggregator Name<br>Create | Provider<br>ID | <b>Provider Name</b>                      | Data Set<br>Name | <b>OAI-PMH</b><br>Schemas | Type           | Date | Ingest Last Ingest Next Ingest Number of<br>Date | <b>Records</b> |
|            | PT Agg                  | Portuguese Aggregator     | 20             | <b>C E</b> Arquivo<br>Municipal de Lisboa | record           | ese                       | OAI-PMH<br>ese |      |                                                  | $\mathbf{0}$   |

**Figure 2 - Administration link**

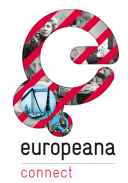

# **2 User Manual**

# **2.1 Login**

When REPOX starts, after the initial configuration, the first screen presented is the login (Figure 3).

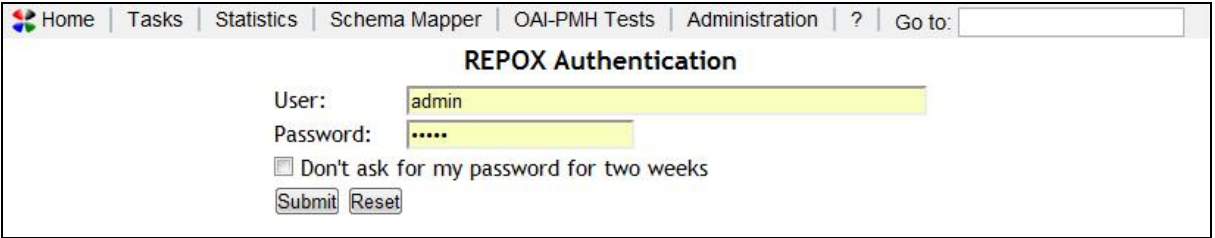

**Figure 3 – Login Screen**

In order to proceed, the user must insert a valid username and password (defined in 1.3).

It is also possible to check the "Don't ask for my password for two weeks" checkbox for the system to remember the credentials.

The "Reset" button resets the two fields.

The first time the system is executed, after the login the user will be redirected to the configuration page (see section 1.6 for more details).

# **2.2 Homepage**

After the login, REPOX will then present the homepage (Figure 4).

|               | $\leq$ Home<br>Tasks   | Statistics                | Schema Mapper         | <b>OAI-PMH Tests</b>                      | Administration   | $\overline{2}$            | Go to:                |      |                                                  |                |  |
|---------------|------------------------|---------------------------|-----------------------|-------------------------------------------|------------------|---------------------------|-----------------------|------|--------------------------------------------------|----------------|--|
|               | <b>REPOX Home Page</b> |                           |                       |                                           |                  |                           |                       |      |                                                  |                |  |
| $\sim$ $\sim$ | Aggregator<br>ID       | Aggregator Name<br>Create | <b>Provider</b><br>ID | Provider Name                             | Data Set<br>Name | <b>OAI-PMH</b><br>Schemas | Type                  | Date | Ingest Last Ingest Next Ingest Number of<br>Date | <b>Records</b> |  |
|               | PT Agg                 | Portuguese Aggregator     | 20                    | <b>C E</b> Arquivo<br>Municipal de Lisboa | record           | ese                       | <b>OAI-PMH</b><br>ese |      |                                                  | $\overline{0}$ |  |
|               |                        |                           |                       |                                           |                  |                           |                       |      |                                                  |                |  |

**Figure 4 – Main list of the REPOX system**

The REPOX homepage presents the registered list of Aggregators, the Data Providers associated to them, and the Data Sources of each Data Provider.

In each column the table shows:

- Aggregator´s country (it is presented the national flag of the country)
- Aggregator Id (the name code of the aggregator)
- Aggregator Name (the name given to the aggregator in the system)
- Provider Id (the name code of the provider)
- Provider Name (the name given to the provider in the system)

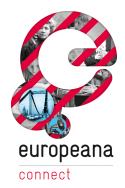

- Data Set Name (the name given to the data set in the system)
- OAI-PMH Schemas (the data schemas available for each Data Set)
- Ingest Type (data format type from which the data can be ingested.
- Last Ingest Date (date of the last time the data was ingested)
- Next Ingest Date (date of the next time the data will be ingested)
- Number of Records (number of records for each ingest)

The "Home" link redirects in any moment the user to the homepage.

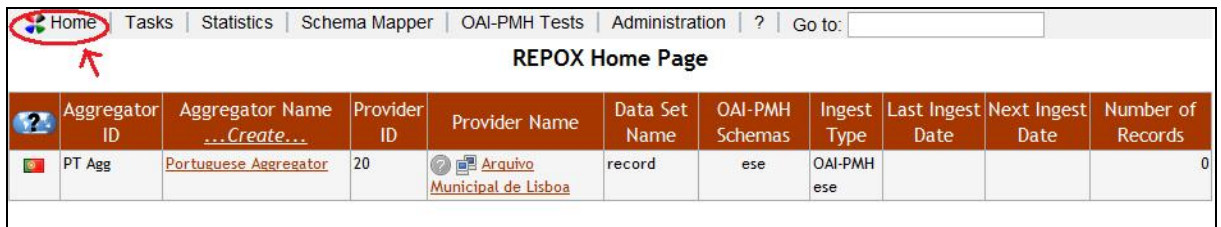

#### **Figure 5 – Link to the homepage**

#### **2.3 Aggregator**

An Aggregator is an entity that aggregates Data Sets from Data Providers, with the purpose of making them available also through the OAI-PMH protocol. The system administrator is allowed to register and manage Aggregators.

#### **2.3.1 Create an Aggregator**

To create an Aggregator the administrator selects the "…Create…" link present in the third column of the home, as showed in the Figure 6.

|           | $\triangle$ Home<br><b>Tasks</b> | Statistics                | Schema Mapper  | <b>OAI-PMH Tests</b> | Administration         | $\frac{1}{2}$             | Go to:         |      |                                               |                |                         |
|-----------|----------------------------------|---------------------------|----------------|----------------------|------------------------|---------------------------|----------------|------|-----------------------------------------------|----------------|-------------------------|
|           |                                  |                           |                |                      | <b>REPOX Home Page</b> |                           |                |      |                                               |                |                         |
| <b>GE</b> | Aggregator<br>ID                 | Aggregator Name<br>Create | Provider<br>ID | Provider<br>Name     | Data Set<br>Name       | <b>OAI-PMH</b><br>Schemas | Ingest<br>Type | Date | Last Ingest   Next Ingest   Number of<br>Date | <b>Records</b> | Ingest<br><b>Status</b> |
|           |                                  |                           |                |                      |                        |                           |                |      |                                               |                |                         |

**Figure 6 – Create Aggregator**

In consequence, REPOX presents a related form (Figure 7).

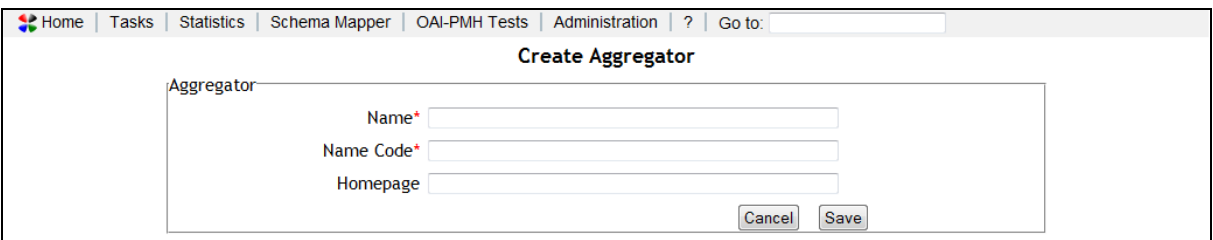

**Figure 7 – Create Aggregator form**

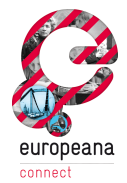

The Aggregator Name field must be filled with the name to be given to the Aggregator, which can be any string or statement.

The Name Code field must be filed with a code assigned from the Ingestion team. This code is used to identify the Aggregator.

The Homepage field should be filled with a URL that represents the Aggregator homepage. The Aggregator Name field and Name Code field are required, the Homepage field is optional.

## **2.3.2 View Aggregator**

To view information about an Aggregator simply click on its name, as showed in the Figure 8.

|   | $\leq$ Home<br>Tasks | <b>Statistics</b>         | Schema Mapper  | <b>OAI-PMH Tests</b>           | Administration         | -2.<br>Go to:             |                       |      |                                 |                             |                         |
|---|----------------------|---------------------------|----------------|--------------------------------|------------------------|---------------------------|-----------------------|------|---------------------------------|-----------------------------|-------------------------|
|   |                      |                           |                |                                | <b>REPOX Home Page</b> |                           |                       |      |                                 |                             |                         |
| œ | Aggregator<br>ID     | Aggregator Name<br>Create | Provider<br>ID | <b>Provider Name</b>           | Data Set<br>Name       | <b>OAI-PMH</b><br>Schemas | Ingest<br><b>Type</b> | Date | Last Ingest Next Ingest<br>Date | Number of<br><b>Records</b> | Ingest<br><b>Status</b> |
|   | ptAgg                | tuguese Aggregator        | 4567           | Arquivo Municipal<br>de Lisboa |                        |                           |                       |      |                                 |                             |                         |

**Figure 8 – Selecting the Aggregator form the main list**

| $\leq$ Home | Tasks | Statistics | Schema Mapper |                                                        | <b>OAI-PMH Tests</b><br>Administration | -?<br>Go to:              |  |  |  |  |  |  |  |
|-------------|-------|------------|---------------|--------------------------------------------------------|----------------------------------------|---------------------------|--|--|--|--|--|--|--|
|             |       |            |               |                                                        | Aggregator: Portuguese Aggregator      |                           |  |  |  |  |  |  |  |
|             |       |            |               | Portuguese Aggregator ptAgg<br>Edit<br><b>Delete</b>   |                                        |                           |  |  |  |  |  |  |  |
|             |       |            |               |                                                        | (Refresh)                              |                           |  |  |  |  |  |  |  |
|             |       |            |               | Country Provider ID                                    | Name                                   | Description Type Homepage |  |  |  |  |  |  |  |
|             |       |            | ۰             | 4567<br>Arquivo Municipal de Lisboa arqMunicLx ARCHIVE |                                        |                           |  |  |  |  |  |  |  |
|             |       |            |               | Create Data Provider                                   |                                        |                           |  |  |  |  |  |  |  |

REPOX will show a screen presenting the information about that Aggregator (Figure 9).

**Figure 9 – Screen showing the Aggregator information**

This screen contains a table showing the information about all the Data Providers associated with the selected Aggregator (see 2.4 for how to register and manage the detailed information about Data Providers, as also for the meaning of each field in the table):

The garbage icon deletes the current Data Provider.

# **2.3.3 Edit an Aggregator**

To edit an Aggregator select it by its name from the homepage (Figure 10).

|            | $\triangle$ Home<br><b>Tasks</b> | Statistics  <br>Schema Mapper |                | <b>OAI-PMH Tests</b>           | Administration         | 2<br>Go to:                      |                |      |                                   |                             |                         |
|------------|----------------------------------|-------------------------------|----------------|--------------------------------|------------------------|----------------------------------|----------------|------|-----------------------------------|-----------------------------|-------------------------|
|            |                                  |                               |                |                                | <b>REPOX Home Page</b> |                                  |                |      |                                   |                             |                         |
| <b>GRA</b> | Aggregator<br>ID                 | Aggregator Name<br>Create     | Provider<br>ID | <b>Provider Name</b>           | Data Set<br>Name       | <b>OAI-PMH</b><br><b>Schemas</b> | Ingest<br>Type | Date | Last Ingest Next Ingest  <br>Date | Number of<br><b>Records</b> | Ingest<br><b>Status</b> |
| $\bullet$  | ptAgg                            | urtuguese Aggregator          | 4567           | Arquivo Municipal<br>de Lisboa |                        |                                  |                |      |                                   |                             |                         |

**Figure 10 – Selecting the Aggregator form the main list**

Next, click on the "Edit" button (Figure 11).

EuropeanaConnect D5.3.1 – Europeana OAI-PMH Infrastructure – Documentation and final prototype Appendix – REPOX User Manual

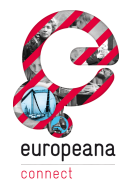

| $\leq$ Home | Tasks | Statistics | Schema Mapper |                                                         | OAI-PMH Tests<br>Administration   | $\left  \cdot \right $<br>Go to: |  |  |  |  |  |  |
|-------------|-------|------------|---------------|---------------------------------------------------------|-----------------------------------|----------------------------------|--|--|--|--|--|--|
|             |       |            |               |                                                         | Aggregator: Portuguese Aggregator |                                  |  |  |  |  |  |  |
|             |       |            |               | Portuguese Aggregator ptAgg<br>Edit Delete<br>(Refresh) |                                   |                                  |  |  |  |  |  |  |
|             |       |            |               | Country Provider ID                                     | <b>Name</b>                       | Description Type Homepage        |  |  |  |  |  |  |
|             |       |            | $\bullet$     | Arquivo Municipal de Lisboa arqMunicLx ARCHIVE<br>4567  |                                   |                                  |  |  |  |  |  |  |
|             |       |            |               |                                                         | Create Data Provider              |                                  |  |  |  |  |  |  |

**Figure 11 – Aggregator Edit button.**

REPOX will show as a result a form to edit the Aggregator, as presented and described in the section 2.3.1).

#### **2.3.4 Remove an Aggregator**

To remove an Aggregator, select its name from the homepage (Figure 12).

|           | $\leq$ Home<br>Tasks   | Statistics                | Schema Mapper  | <b>OAI-PMH Tests</b>           | Administration   | -2.<br>Go to:             |                       |      |                                        |                             |                         |
|-----------|------------------------|---------------------------|----------------|--------------------------------|------------------|---------------------------|-----------------------|------|----------------------------------------|-----------------------------|-------------------------|
|           | <b>REPOX Home Page</b> |                           |                |                                |                  |                           |                       |      |                                        |                             |                         |
|           |                        |                           |                |                                |                  |                           |                       |      |                                        |                             |                         |
|           | Aggregator<br>ID       | Aggregator Name<br>Create | Provider<br>ID | Provider Name                  | Data Set<br>Name | <b>OAI-PMH</b><br>Schemas | Ingest<br><b>Type</b> | Date | Last Ingest Next Ingest<br><b>Date</b> | Number of<br><b>Records</b> | Ingest<br><b>Status</b> |
| $\bullet$ | ptAgg                  | rtuguese Aggregator       | 4567           | Arquivo Municipal<br>de Lisboa |                  |                           |                       |      |                                        |                             |                         |

**Figure 12 – Selecting the Aggregator form the main list**

Next, click on the "Delete" button (Figure 13).

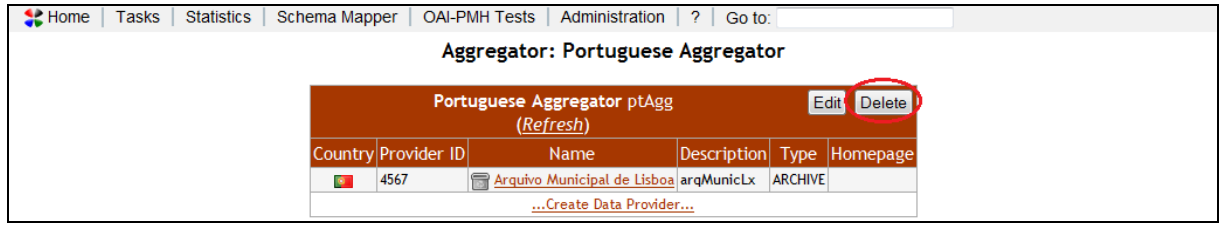

**Figure 13 – Aggregator Delete button**

A pop-up menu is showed to confirm the deletion of the Aggregator (Figure 14).

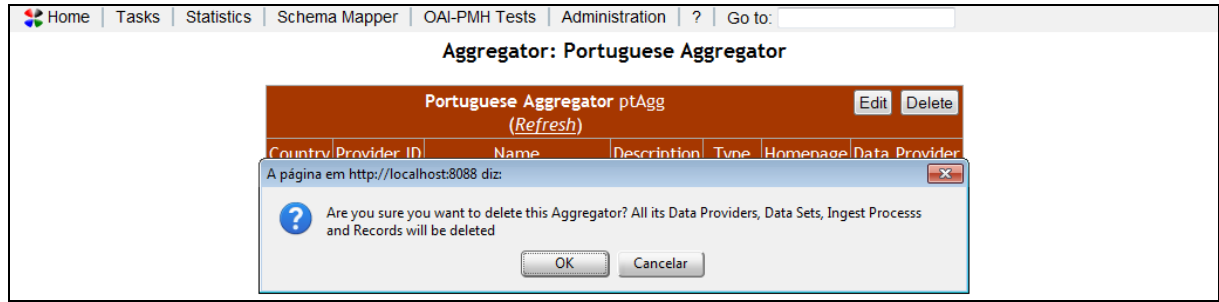

**Figure 14 – Pop-up menu to confirm the deleting of the Aggregator**

To conclude the operation the administrator should select "Ok".

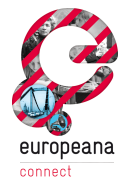

When an Aggregator is deleted all of its Data Providers, Data Sets, ingest processes and Records will be deleted.

# **2.4 Data Provider**

A Data Provider is an entity that contributes with descriptive metadata for Europeana.

#### **2.4.1 Create a Data Provider**

To create a Data Provider, select from the homepage the respective Aggregator.

|            | $\leq$ Home<br>Tasks | <b>Statistics</b>    | Schema Mapper | <b>OAI-PMH Tests</b> | Administration         | -2.<br>Go to:  |               |      |                         |                |               |
|------------|----------------------|----------------------|---------------|----------------------|------------------------|----------------|---------------|------|-------------------------|----------------|---------------|
|            |                      |                      |               |                      | <b>REPOX Home Page</b> |                |               |      |                         |                |               |
|            |                      |                      |               |                      |                        |                |               |      |                         |                |               |
| <b>GRA</b> | Aggregator           | Aggregator Name      | Provider      | <b>Provider Name</b> | Data Set               | <b>OAI-PMH</b> | <b>Ingest</b> |      | Last Ingest Next Ingest | Number of      | Ingest        |
|            | ID                   | Create               | ID            |                      | Name                   | Schemas        | <b>Type</b>   | Date | Date                    | <b>Records</b> | <b>Status</b> |
| $\bullet$  | ptAgg                | urtuguese Aggregator | 4567          | Arquivo Municipal    |                        |                |               |      |                         |                |               |
|            |                      |                      |               | de Lisboa            |                        |                |               |      |                         |                |               |

**Figure 15 – Selecting the Aggregator form the main list**

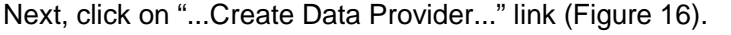

| $\leq$ Home | Tasks | Statistics |           | Schema Mapper                                                          | OAI-PMH Tests                     | Administration<br>$\pm$ 2 $\pm$         | Go to: |  |  |  |  |  |  |  |
|-------------|-------|------------|-----------|------------------------------------------------------------------------|-----------------------------------|-----------------------------------------|--------|--|--|--|--|--|--|--|
|             |       |            |           |                                                                        | Aggregator: Portuguese Aggregator |                                         |        |  |  |  |  |  |  |  |
|             |       |            |           |                                                                        |                                   |                                         |        |  |  |  |  |  |  |  |
|             |       |            |           | Portuguese Aggregator ptAgg<br>Edit Delete<br>(Refresh)                |                                   |                                         |        |  |  |  |  |  |  |  |
|             |       |            |           | Country Provider ID                                                    | Name                              | Description Type Homepage Data Provider |        |  |  |  |  |  |  |  |
|             |       |            | $\bullet$ | fi<br>4567<br>Arquivo Municipal de Lisboa arqMunicLx<br><b>ARCHIVE</b> |                                   |                                         |        |  |  |  |  |  |  |  |
|             |       |            |           |                                                                        | Create Data Provider              |                                         |        |  |  |  |  |  |  |  |

**Figure 16 – Create Data Provider button**

REPOX will present a form with information related to the Data Provider (Figure 17).

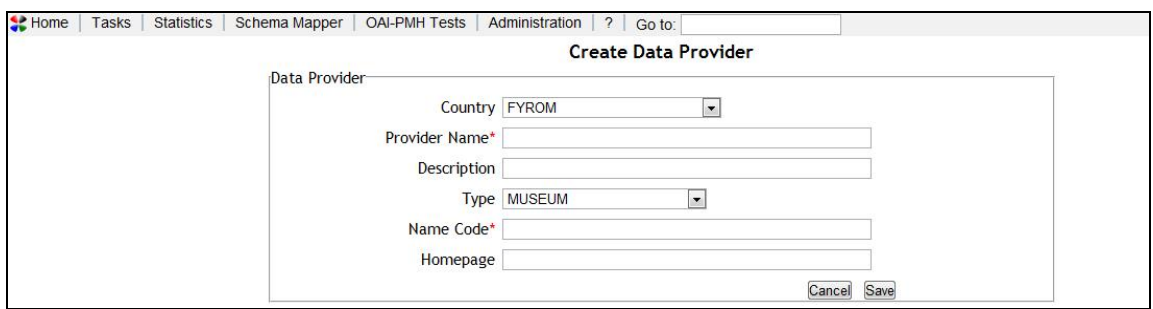

**Figure 17 – Create Data Provider form**

The form is composed by the following fields:

- Country: the country of the Data Provider can be selected from a drop down list.
- Provider Name: the data provider name (a free text).
- Description: a short description of the Data Provider (a free text).

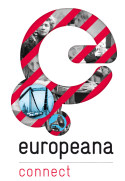

- Type: the type of the Data Provider the options in the actual version are MUSEUM; ARCHIVE; LIBRARY, AUDIO VISUAL ARCHIVE; RESEARCH EDUCATIONAL; CROSS SECTOR; PUBLISHER; PRIVATE; AGGREGATOR or UNKNKOWN.
- Name Code: the name code value that identifies the Data Provider.
- Homepage: the URL of the homepage of the Data Provider.

The fields Provider Name and Name Code are mandatory; all the others are optional.

Edit the fields and click "Save" to save the changes.

#### **2.4.2 Edit a Data Provider**

To edit a Data Provider select its name from the homepage (Figure 18).

|            | $\leq$ Home<br>Tasks                  | Statistics                | Schema Mapper  | <b>OAI-PMH Tests</b>         | Administration   | $\mathcal{P}$<br>Go to:   |                       |      |                                 |                             |                         |
|------------|---------------------------------------|---------------------------|----------------|------------------------------|------------------|---------------------------|-----------------------|------|---------------------------------|-----------------------------|-------------------------|
|            | <b>REPOX Home Page (beta release)</b> |                           |                |                              |                  |                           |                       |      |                                 |                             |                         |
| <b>COM</b> | Aggregator<br>ID                      | Aggregator Name<br>Create | Provider<br>ID | <b>Provider Name</b>         | Data Set<br>Name | <b>OAI-PMH</b><br>Schemas | Ingest<br><b>Type</b> | Date | Last Ingest Next Ingest<br>Date | Number of<br><b>Records</b> | Ingest<br><b>Status</b> |
|            | ptAgg                                 | Portuguese Aggregator     | 4567           | quivo Municipal<br>de Lisboa |                  |                           |                       |      |                                 |                             |                         |

**Figure 18 – Select Data Provider from the main list**

As a consequence, it is presented a new page with all the registered information about that Data Provider. To edit that, click on the "Edit" button (Figure 19).

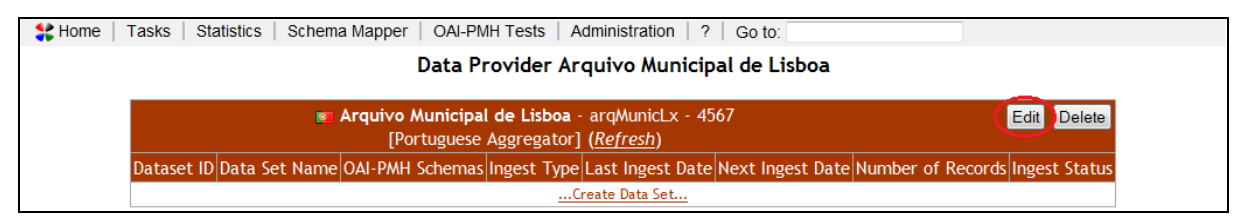

**Figure 19 – Edit Data Provider button**

This present the same form as already described in the section 2.4.1.

#### **2.4.3 Remove a Data Provider**

To remove a Data Provider, select its name from the homepage (Figure 20).

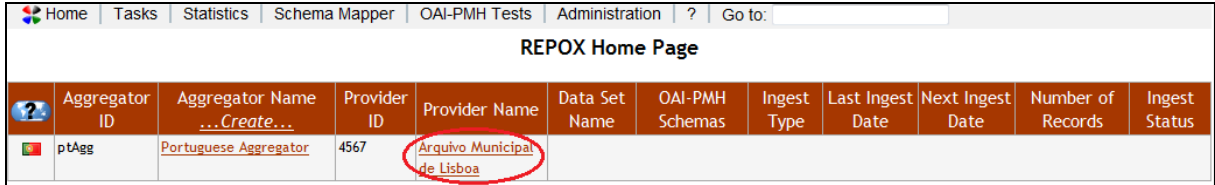

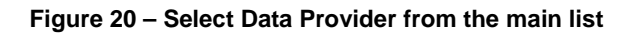

Next, click on the "Delete" button in the Data Provider's details page (Figure 21).

EuropeanaConnect D5.3.1 – Europeana OAI-PMH Infrastructure – Documentation and final prototype Appendix – REPOX User Manual

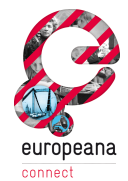

| $\leq$ Home | OAI-PMH Tests   Administration   ?  <br><b>Statistics</b><br>Schema Mapper<br><b>Tasks</b><br>Go to:                         |  |
|-------------|----------------------------------------------------------------------------------------------------|--|
|             | Data Provider Arquivo Municipal de Lisboa                                                                                    |  |
|             | <b>E</b> Arquivo Municipal de Lisboa - argMunicLx - 4567<br>Edit <sup>(</sup><br>Delete<br>[Portuguese Aggregator] (Refresh) |  |
|             | Dataset ID Data Set Name OAI-PMH Schemas Ingest Type Last Ingest Date Next Ingest Date Number of Records Ingest Status       |  |
|             | Create Data Set                                                                                                    |  |

**Figure 21 – Delete Data Provider button**

A pop-up menu is showed to confirm the deletion of the Aggregator (Figure 22).

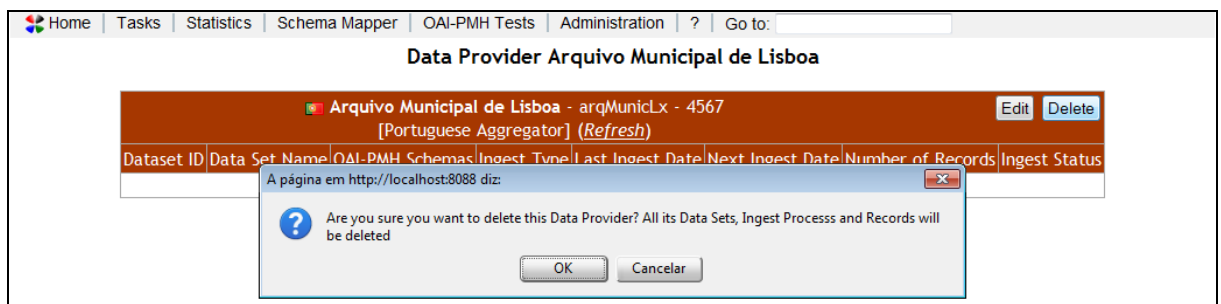

**Figure 22 – Pop-up menu to confirm the deleting of the Data Provider**

To conclude the operation the administrator should select "Ok".

When a Data Provider is deleted all of its Data Sets, ingest processes and Records will be deleted.

# **2.5 Data Set**

A Data Set is a set of metadata records provided by a Data provider.

A Data Set can be initially stored in an OAI-PMH remote server, in a folder of the file system of the server where the REPOX is running, or available on-line through a URL.

REPOX also makes it possible to harvest a data set from a Z39.50 server, even if that is not its main purpose (since this protocol was not designed for this purpose, REPOX uses an expedite process that never can assure all the records will be harvested).

#### **2.5.1 Create a Data Set**

To create a Data Set, select, from the homepage (Figure 23) the Data Provider that will provide it (if the Data Provider is not created yet, see 2.4.1 about how to do that).

|   | $\leq$ Home<br>Tasks | <b>Statistics</b>         | Schema Mapper  | <b>OAI-PMH Tests</b>           | Administration         | 2<br>Go to:               |                       |      |                                 |                      |                         |
|---|----------------------|---------------------------|----------------|--------------------------------|------------------------|---------------------------|-----------------------|------|---------------------------------|----------------------|-------------------------|
|   |                      |                           |                |                                | <b>REPOX Home Page</b> |                           |                       |      |                                 |                      |                         |
| œ | Aggregator<br>ID     | Aggregator Name<br>Create | Provider<br>ID | <b>Provider Name</b>           | Data Set<br>Name       | <b>OAI-PMH</b><br>Schemas | Ingest<br><b>Type</b> | Date | Last Ingest Next Ingest<br>Date | Number of<br>Records | Ingest<br><b>Status</b> |
|   | ptAgg                | Portuguese Aggregator     | 4567           | Arquivo Municipal<br>de Lisboa |                        |                           |                       |      |                                 |                      |                         |

**Figure 23 – Select the Data Set**

Next, click on "…Create Data Set…" (Figure 24).

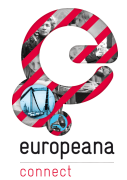

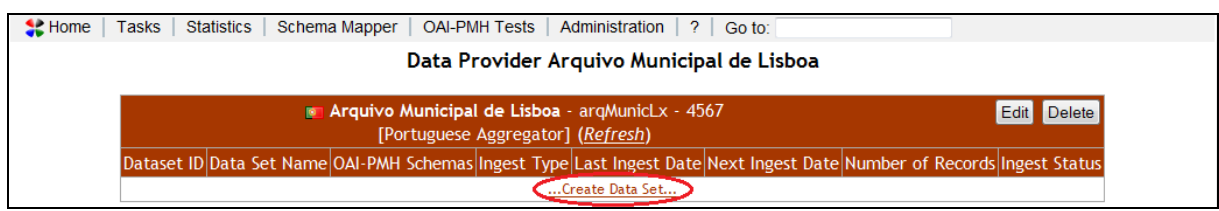

**Figure 24 – Create Data Set button**

In the next screen, choose one of the options for the source of the Data Set ("Folder", "OAI-PMH" or "Z39.50"), and fill the respective form.

#### **2.5.1.1 Import From a File System Folder or URL**

Appendix – REPOX User Manual

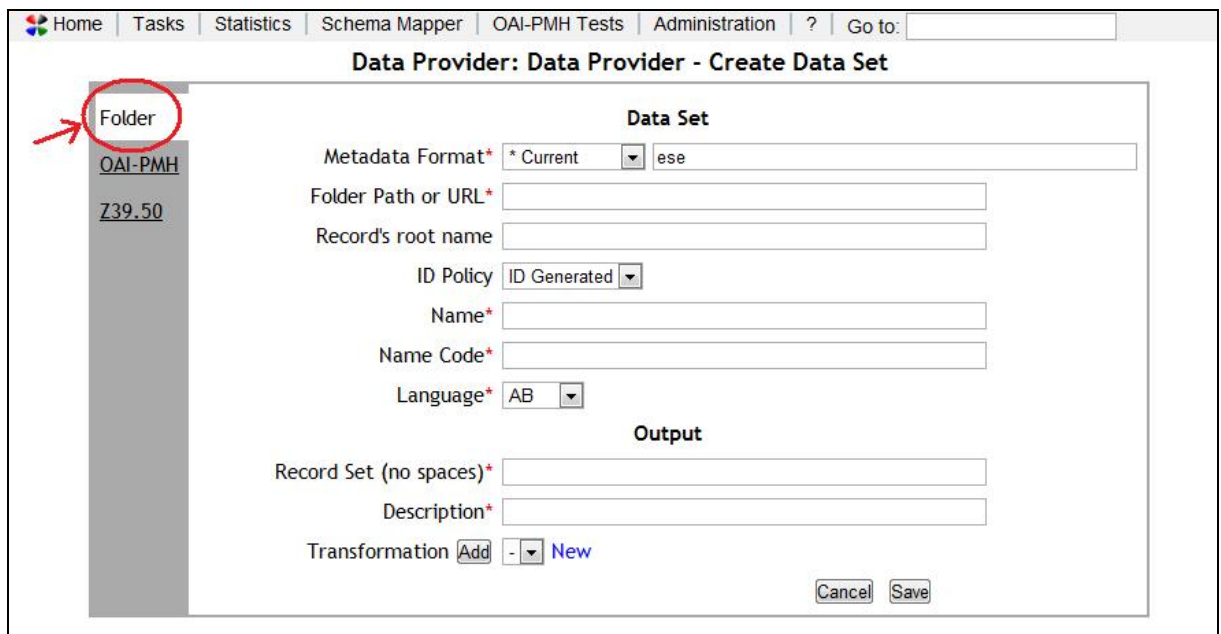

**Figure 25 – Form to create a Data Set from a folder or URL**

The importing process "Folder" ingests a Data Set from files already existing in a specified folder.

The file formats that REPOX recognise for this purpose are ISO2709 and XML. Each Data Set is expected to be in a file with one of these formats, which can also be compressed according to the ZIP format.

For the ISO2709 format is possible to select the variant that is used (standard; variant from Albania; variant from Ukraine) and also the character encoding of the file.

The Figure 25 shows the form to create a new Data Set for this importing process:

- Metadata Format: the format of the input metadata (ese, ISO2709, MarcXchange, tel, oaidc, other).
- Folder Path or URL: the folder path that contains the files, or a URL to a specific file. If an URL is given, REPOX will download the file to a local folder.
- Record´s root name: the XML element name (the tag name) that holds the record in the file. This field is optional, as it only applies to XML files, and not to ISO2709.

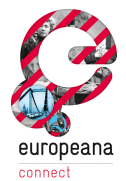

- ID policy: defines how the record identifiers are assigned (to apply only for data sets in XML files). When importing records from a XML file, it can happen that the records already have an element that is a unique identifier or not. For those cases it is possible to indicate the element to use as identifier, or to ask REPOX to generate and assign it. The options are:
	- $\circ$  ID generated in this case it is assumed that the records to import do not have a unique identifier. A unique identifier is generated by REPOX and assigned to each record.
	- o ID extracted in this case it is assumed that the records to import already have an element with a unique identifier that can be extracted from the record using an XPath expression (ex: /record/id). This is a common scenario, as many bibliographic and other metadata descriptive formats have elements for the identifier. When this option is choose, new fields appear in the form, as shown on Figure 26. In this case it is necessary to fill the "Identifier XPath" field with the XPath that points to the ID. It is also necessary to add all the namespaces that appear in the XPath, indicating their prefix and respective URI.
- Name: the name that identifies the Data Set.
- Name Code: the name code is to be filed with a code assigned from the Ingestion team. This code is used to identify the Data Set.
- Language: the language of the data values in the Data Set.
- Record Set: the name of the record set. A set is an optional construct for grouping items for the purpose of selective harvesting. Repositories may organize items into sets.
- Description: a description of the Data Set.
- Transformation: A schema transformation that can be used to transform the original data set from its initial format to a new one, to be exposed trough the OAI-PMH REPOX server. The transformation rules must be stored in an XSLT file. To add a new transformation, click on the "New" button (see Section 2.7 for more details on adding schema transformations).

The fields "Metadata Format" and "Folder Path" are mandatory, all the others are optional. If the "ID Extracted" is selected for "ID Policy", then the "Identifier XPath" field is also mandatory, as it is the XML attribute from where the identifier will be extracted.

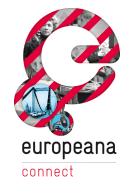

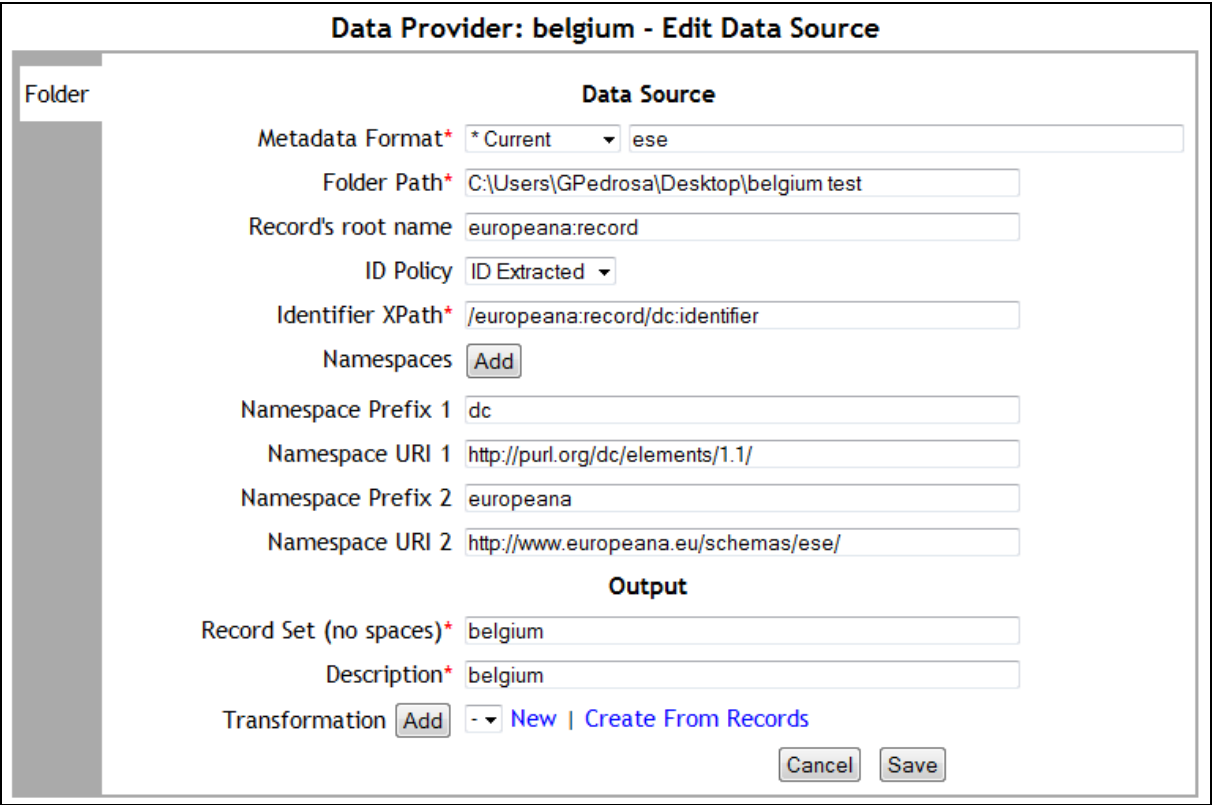

**Figure 26 – Creating a Data Source using ID Extracted**

## **2.5.1.2 Harvest by OAI-PMH**

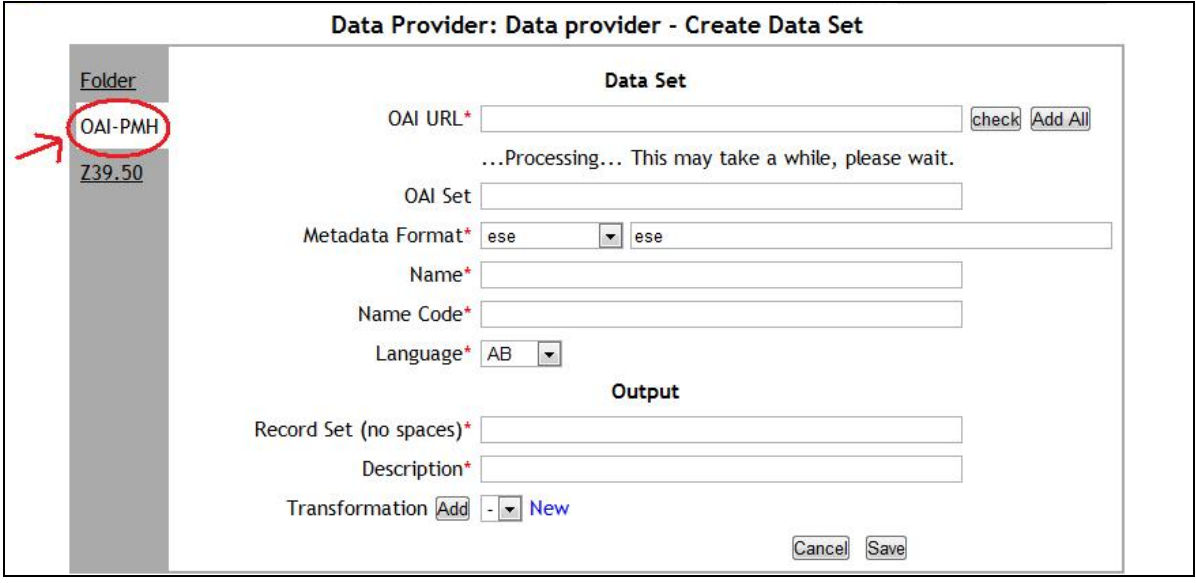

**Figure 27 – Form to create a Data Set from OAI-PMH server**

The importing process "OAI-PMH" imports a Data Set from a OAI-PMH server. The Figure 27 shows the form to create a new Data Set for this process, where the fields are:

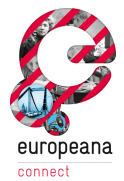

- OAI URL: the URL of the OAI server from which the data will be obtained. The check button verifies the validity of the URL
- OAI Set: name of the Data Set on the OAI server. A set is an optional construct for grouping items for the purpose of selective harvesting. Repositories may organize items into sets. If this field is not provided, REPOX will ingest all records that exist in the OAI-PMH server.
- Metadata Format: the format of the Data Set to be harvested.
- Name: the name that identifies the Data Set.
- Name Code: the name code that identifies the Data Set.
- Language: the language of the data values in the Data Set.
- Record Set: the new name of the Record Set in the REPOX system.
- Description: a description of the Data Set.
- Transformation: A schema transformation that can be used to transform the original data set from its initial format to a new one, to be exposed trough the OAI-PMH REPOX server. The transformation rules must be stored in an XSLT file. To add a new transformation, click on the "New" button (see Section 2.7 for more details on adding schema transformations).

"OAI Set" and "Transformation" fields are optional, the others are mandatory.

EuropeanaConnect D5.3.1 – Europeana OAI-PMH Infrastructure – Documentation and final prototype Appendix – REPOX User Manual

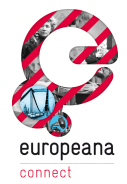

#### **2.5.1.3 Harvest by Z39.50**

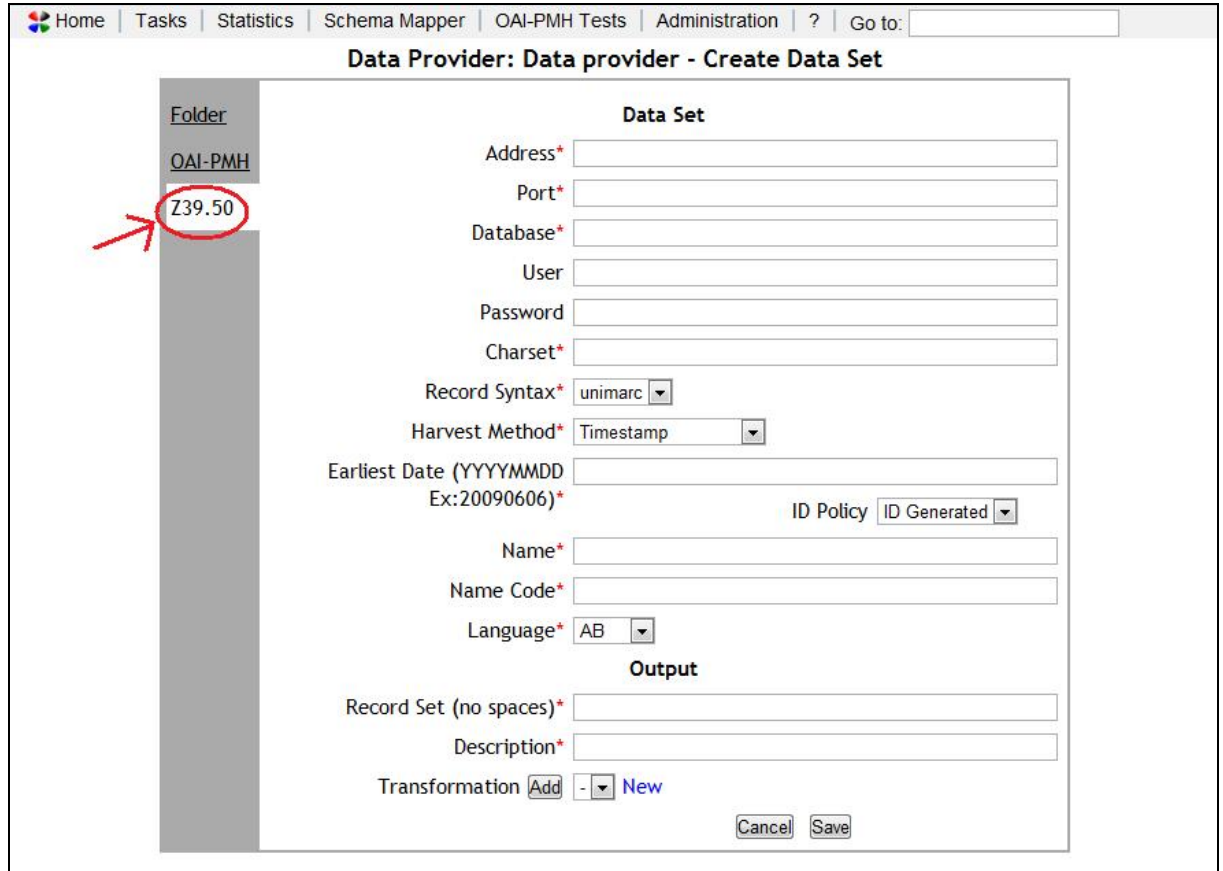

**Figure 28 – Form to create a Data Set from Z39.50 server** 

The Figure 28 shows the importing process for Z39.50. The form to create a new Data Set for this process comprises the following fields:

- Address: address of the Z39.50 server
- Port: service port
- Database: name of the database that contains the records in the remote system
- User: username to access the Z39.50 service
- Password: password for the username
- Charset: The character encoding set of the data (for example UTF-8 or ISO 8859-1)
- Record Syntax: The original syntax of the records. It can be UNIMARC or MARC21.
- Harvest Method: the harvest method, which can be Timestamp, File (one Id per file) or Id Sequence.
- Earliest Date: REPOX will harvest the records from the Z39.50 server, until it reaches the records with the date specified on this field.
- ID policy: defines how the record identifiers are assigned. The options are:

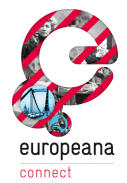

- $\circ$  ID generated in this case it is assumed that the records to import do not have a unique identifier. A unique identifier is generated by REPOX and assigned to each record.
- $\circ$  ID extracted the imported records have a unique identifier, to be extracted from the Record using an XPath expression (ex: /record/id). This is a common scenario, as bibliographic metadata formats have tags for the identifier.
- Name: name of the Data Set.
- Name Code: the name code that identifies the data set.
- Language: the language of the data values in the Data Set.
- Record Set: the new name of the record set on the REPOX system.
- Description: a description of the Data Set.
- Transformation: A schema transformation that can be used to transform the original data set from its initial format to a new one, to be exposed trough the OAI-PMH REPOX server. The transformation rules must be stored in an XSLT file. To add a new transformation, click on the "New" button (see Section 2.7 for more details on adding schema transformations).

The "User" and "Password" fields are optional, all the others are mandatory.

# **2.5.2 Edit a Data Set**

To edit a Data Provider select it by its name from the homepage (Figure 29).

|            | $\leq$ Home<br>Tasks                                                                                                    | <b>Statistics</b>     | Schema Mapper | <b>OAI-PMH Tests</b>                      | Administration | $\mathcal{P}$<br>Go to: |                        |  |  |  |  |  |  |
|------------|----------------------------------------------------------------------------------------------------|-----------------------|---------------|-------------------------------------------|----------------|-------------------------|------------------------|--|--|--|--|--|--|
|            | <b>REPOX Home Page</b>                                                                                                    |                       |               |                                           |                |                         |                        |  |  |  |  |  |  |
| <b>GPS</b> | <b>Next</b><br>Last<br><b>OAI-PMH</b><br>Provider<br>Data Set<br><b>Aggregator Name</b><br>Ingest<br>Number of<br>Ingest<br>Aggregator<br><b>Provider Name</b><br>Ingest<br>Ingest<br><b>Type</b><br><b>Status</b><br>ID<br>ID<br><b>Schemas</b><br><b>Records</b><br>Create<br>Name<br>Date<br>Date |                       |               |                                           |                |                         |                        |  |  |  |  |  |  |
| ¢          | ptAgg                                                                                                    | Portuguese Aggregator | 4567          | <b>O E</b> Arquivo<br>Municipal de Lisboa | arquivocmb.    | ese                     | <b>OAI-PMH</b><br>lese |  |  |  |  |  |  |

**Figure 29 – Select the Data Provider from the main list**

Then click on the arrow button to see the Data Set details (Figure 30).

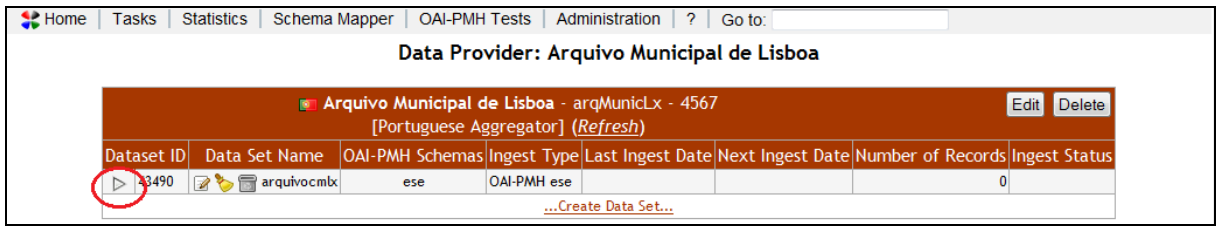

**Figure 30 – Arrow button to show the Data Set details**

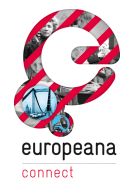

Finally, click on the pencil icon as showed in Figure 31.

| $\sim$ Home<br><b>Tasks</b> | <b>Statistics</b>            | Schema Mapper | <b>OAI-PMH Tests</b>                                                                 |                    | Administration<br>$\overline{2}$<br>Data Provider: Arquivo Municipal de Lisboa | Go to:                 |                                                                                               |                       |
|-----------------------------|------------------------------|---------------|--------------------------------------------------------------------------------------|--------------------|--------------------------------------------------------------------------------|------------------------|-----------------------------------------------------------------------------------------------|-----------------------|
|                             |                              |               | Arquivo Municipal de Lisboa - arqMunicLx - 4567<br>[Portuguese Aggregator] (Refresh) |                    |                                                                                |                        |                                                                                               | <b>Edit</b><br>Delete |
| Dataset ID                  |                              | Data Set Name |                                                                                      |                    |                                                                                |                        | OAI-PMH Schemas Ingest Type Last Ingest Date Next Ingest Date Number of Records Ingest Status |                       |
| $\triangle$ 43490 $\Box$    |                              | arquivocmlx   | ese                                                                                  | <b>OAI-PMH</b> ese |                                                                                |                        | $\mathbf{0}$                                                                                  |                       |
| <b>Type</b>                 |                              |               | OAI-PMH                                                                              |                    |                                                                                |                        |                                                                                               |                       |
|                             | <b>Local Metadata Format</b> |               | ese                                                                                  |                    |                                                                                |                        |                                                                                               |                       |
| <b>OAI URL</b>              |                              |               |                                                                                      |                    | http://bd1.inesc-id.pt:8080/repoxel/OAIHandler                                 |                        |                                                                                               |                       |
| <b>OAI Set</b>              |                              |               | arquivocmlx                                                                          |                    |                                                                                |                        |                                                                                               |                       |
| <b>ID Policy</b>            |                              |               | <b>ID Generated</b>                                                                  |                    |                                                                                |                        |                                                                                               |                       |
| <b>Record Set</b>           |                              |               | arquivocmlx                                                                          |                    |                                                                                |                        |                                                                                               |                       |
| Description                 |                              |               | arquivocmlx                                                                          |                    |                                                                                |                        |                                                                                               |                       |
| Name                        |                              |               | arquivocmlx                                                                          |                    |                                                                                |                        |                                                                                               |                       |
| Name Code                   |                              |               | 78965                                                                                |                    |                                                                                |                        |                                                                                               |                       |
| Language                    |                              |               | PT                                                                                   |                    |                                                                                |                        |                                                                                               |                       |
|                             | <b>Transformations</b>       |               |                                                                                      |                    |                                                                                |                        |                                                                                               |                       |
|                             | Number of Records            |               | 0 <sup>8</sup>                                                                       |                    |                                                                                |                        |                                                                                               |                       |
| Ingest                      |                              |               | Ingest Now                                                                           | Schedule Ingest    |                                                                                |                        |                                                                                               |                       |
| <b>Export</b>               |                              |               | Records per file: 1                                                                  | $\bullet$          | <b>Export Now</b>                                                              | <b>Schedule Export</b> |                                                                                               |                       |
|                             | <b>Scheduled Tasks</b>       |               |                                                                                      |                    |                                                                                |                        |                                                                                               |                       |
| <b>Log Files</b>            |                              |               |                                                                                      |                    |                                                                                |                        |                                                                                               |                       |
|                             |                              |               |                                                                                      |                    | Create Data Set                                                                |                        |                                                                                               |                       |

**Figure 31 – Edit Data Set button**

This action calls the form already described in the section 2.5.2.

#### **2.5.3 Remove a Data Set**

To remove a Data Set select in the homepage the Data Provider to which it is associated (Figure 32).

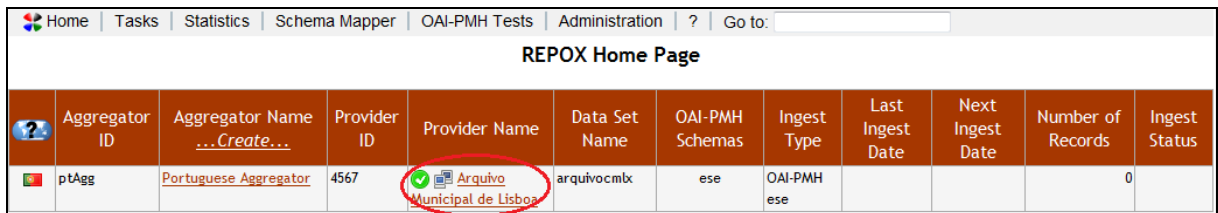

**Figure 32 – Select the Data Provider from the homepage**

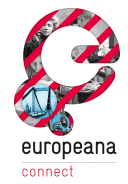

Then, click on the recycle bin icon showed on Figure 33.

| $\sim$ Home | <b>Tasks</b>       | <b>Statistics</b>            | Schema Mapper | <b>OAI-PMH Tests</b>                                     |                    | Administration<br>-2.                          | Go to:          |                                                                                               |                              |
|-------------|--------------------|------------------------------|---------------|----------------------------------------------------------|--------------------|------------------------------------------------|-----------------|-----------------------------------------------------------------------------------------------|------------------------------|
|             |                    |                              |               |                                                          |                    | Data Provider: Arquivo Municipal de Lisboa     |                 |                                                                                               |                              |
|             |                    |                              |               | <b>E</b> Arquivo Municipal de Lisboa - argMunicLx - 4567 |                    |                                                |                 |                                                                                               |                              |
|             |                    |                              |               | [Portuguese Aggregator] (Refresh)                        |                    |                                                |                 |                                                                                               | <b>Edit</b><br><b>Delete</b> |
|             | Dataset ID         | Data Set Name                |               |                                                          |                    |                                                |                 | OAI-PMH Schemas Ingest Type Last Ingest Date Next Ingest Date Number of Records Ingest Status |                              |
|             | 43490              | <b>P T</b> arquivocmlx       |               | ese                                                      | <b>OAI-PMH</b> ese |                                                |                 |                                                                                               | $\mathbf{0}$                 |
|             | <b>Type</b>        |                              |               | OAI-PMH                                                  |                    |                                                |                 |                                                                                               |                              |
|             |                    | <b>Local Metadata Format</b> |               | ese                                                      |                    |                                                |                 |                                                                                               |                              |
|             | <b>OAI URL</b>     |                              |               |                                                          |                    | http://bd1.inesc-id.pt:8080/repoxel/OAIHandler |                 |                                                                                               |                              |
|             | <b>OAI Set</b>     |                              |               | arquivocmlx                                              |                    |                                                |                 |                                                                                               |                              |
|             | <b>ID Policy</b>   |                              |               | <b>ID Generated</b>                                      |                    |                                                |                 |                                                                                               |                              |
|             | <b>Record Set</b>  |                              |               | arquivocmlx                                              |                    |                                                |                 |                                                                                               |                              |
|             | <b>Description</b> |                              |               | arquivocmlx                                              |                    |                                                |                 |                                                                                               |                              |
|             | Name               |                              |               | arquivocmlx                                              |                    |                                                |                 |                                                                                               |                              |
|             | Name Code          |                              |               | 78965                                                    |                    |                                                |                 |                                                                                               |                              |
|             | Language           |                              |               | PT                                                       |                    |                                                |                 |                                                                                               |                              |
|             |                    | <b>Transformations</b>       |               |                                                          |                    |                                                |                 |                                                                                               |                              |
|             |                    | Number of Records            |               | 0 원                                                      |                    |                                                |                 |                                                                                               |                              |
|             | Ingest             |                              |               | Ingest Now                                               | Schedule Ingest    |                                                |                 |                                                                                               |                              |
|             | <b>Export</b>      |                              |               | Records per file: 1                                      |                    | $\blacktriangleright$ Export Now               | Schedule Export |                                                                                               |                              |
|             |                    | <b>Scheduled Tasks</b>       |               |                                                          |                    |                                                |                 |                                                                                               |                              |
|             | <b>Log Files</b>   |                              |               |                                                          |                    |                                                |                 |                                                                                               |                              |
|             |                    |                              |               |                                                          |                    | Create Data Set                                |                 |                                                                                               |                              |

**Figure 33 – Delete Data Set button**

A pop-up menu is showed to confirm the deletion of the Aggregator (Figure 34).

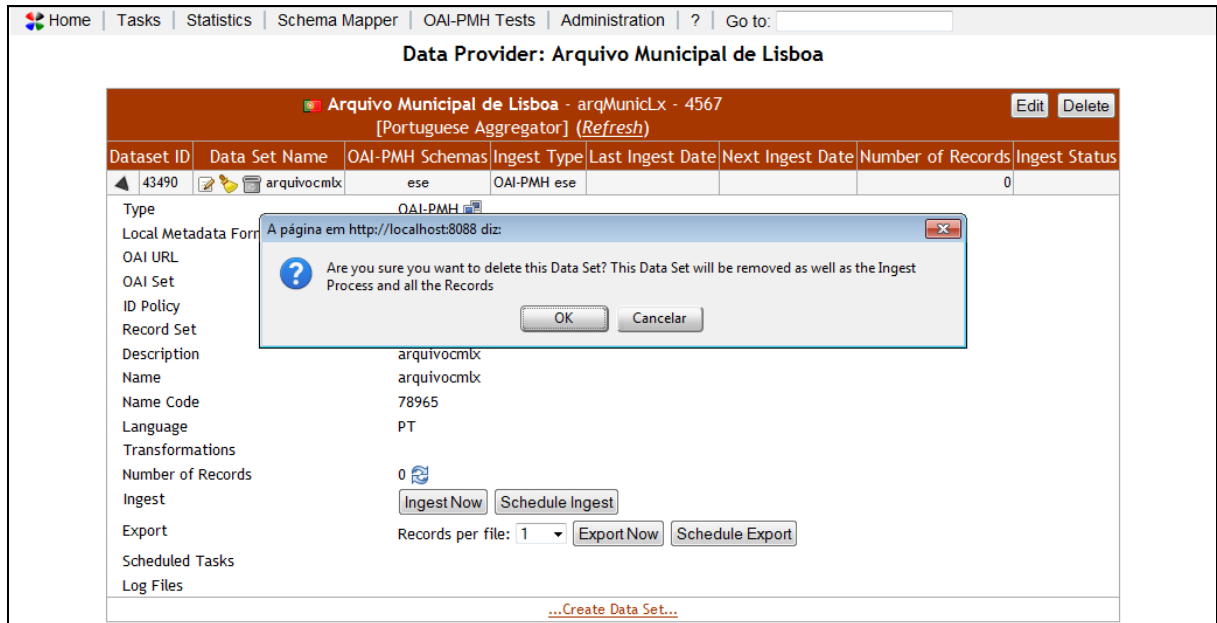

**Figure 34 – Pop-up menu to confirm the deleting of the Data Set**

To conclude the operation the administrator should select "Ok".

When a Data Set is deleted all related ingest processes and Records will be deleted.

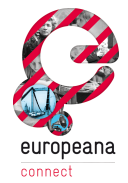

#### **2.5.4 Ingest a Data Set**

To start an ingesting process, select in the homepage the Data Provider to which the Data Set is associated.

|           | $\leq$ Home<br>Tasks                                                                                                    | <b>Statistics</b>     | Schema Mapper | <b>OAI-PMH Tests</b>                      | Administration         | 2<br>Go to: |                       |  |  |  |  |  |  |
|-----------|----------------------------------------------------------------------------------------------------|-----------------------|---------------|-------------------------------------------|------------------------|-------------|-----------------------|--|--|--|--|--|--|
|           |                                                                                                    |                       |               |                                           | <b>REPOX Home Page</b> |             |                       |  |  |  |  |  |  |
| 62        | <b>Next</b><br>Last<br>Provider<br><b>OAI-PMH</b><br>Data Set<br><b>Aggregator Name</b><br>Number of<br>Ingest<br>Ingest<br>Aggregator<br><b>Provider Name</b><br>Ingest<br>Ingest<br>ID<br><b>Type</b><br><b>Status</b><br>ID<br><b>Records</b><br><b>Schemas</b><br>Create<br>Name<br>Date<br>Date |                       |               |                                           |                        |             |                       |  |  |  |  |  |  |
| $\bullet$ | ptAgg                                                                                                    | Portuguese Aggregator | 4567          | <b>O E</b> Arquivo<br>Municipal de Lisboa | arquivocmb.            | ese         | <b>OAI-PMH</b><br>ese |  |  |  |  |  |  |

**Figure 35 – Select the Data Provider in the homepage.**

Click on the "Ingest Now" button to start ingesting the data immediately (Figure 36).

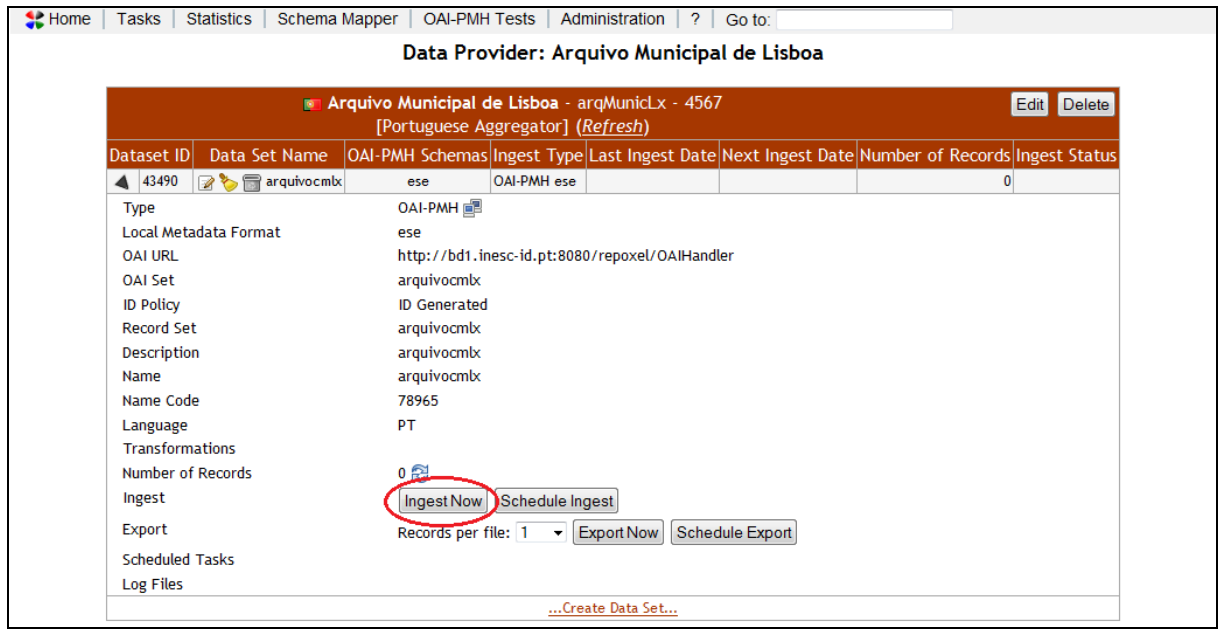

**Figure 36 – "Ingest Now" button**

REPOX will show a message to confirm that the harvesting will start a few seconds (Figure 37).

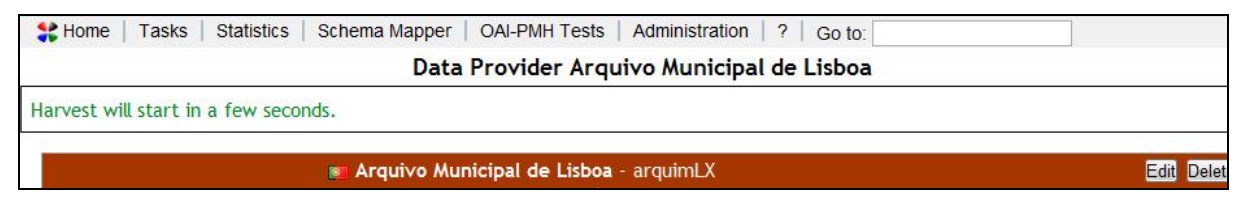

**Figure 37 – Starting harvest message**

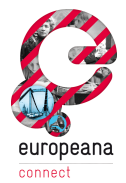

During the ingestion process, the ingest status will display an icon showing activity (Figure 38). Clicking on the refresh button will update the number of harvested records.

At the end of the ingestion process, the icon will change according to the result of process. There are three different possibilities:

- successful  $\bullet$  (the ingest process has successfully completed);
- $\bullet$  error  $\bigodot$  (an error occurred during the ingest process);
- warning  $\bigoplus$  (the ingest process has successfully completed, but the system could not send an email to the administrator).

| $\sim$ Home | <b>Tasks</b>     |                        | <b>Statistics</b>            | Schema Mapper                                                                                 | <b>OAI-PMH Tests</b>          | Administration<br>$\frac{2}{ }$                | Go to:          |                              |
|-------------|------------------|------------------------|------------------------------|-----------------------------------------------------------------------------------------------|-------------------------------|------------------------------------------------|-----------------|------------------------------|
|             |                  |                        |                              |                                                                                               |                               | Data Provider: Arquivo Municipal de Lisboa     |                 |                              |
|             |                  |                        |                              |                                                                                               |                               |                                                |                 |                              |
|             |                  |                        |                              | Arquivo Municipal de Lisboa - arqMunicLx - 4567<br>[Portuguese Aggregator] (Refresh)          |                               |                                                |                 | <b>Edit</b><br><b>Delete</b> |
|             | Dataset ID       |                        | Data Set Name                | OAI-PMH Schemas Ingest Type Last Ingest Date Next Ingest Date Number of Records ingest Statu: |                               |                                                |                 |                              |
|             | 43490            |                        | arquivocmlx                  | ese                                                                                           | OAI-PMH ese                   |                                                |                 | 50₿                          |
|             |                  |                        |                              |                                                                                               |                               |                                                |                 |                              |
|             | <b>Type</b>      |                        |                              | OAI-PMH 国                                                                                     |                               |                                                |                 |                              |
|             |                  |                        | <b>Local Metadata Format</b> | ese                                                                                           |                               |                                                |                 |                              |
|             | <b>OAI URL</b>   |                        |                              |                                                                                               |                               | http://bd1.inesc-id.pt:8080/repoxel/OAIHandler |                 |                              |
|             | <b>OAI Set</b>   |                        |                              | arquivocmlx                                                                                   |                               |                                                |                 |                              |
|             | <b>ID Policy</b> |                        |                              | <b>ID Generated</b>                                                                           |                               |                                                |                 |                              |
|             |                  | <b>Record Set</b>      |                              | arquivocmlx                                                                                   |                               |                                                |                 |                              |
|             |                  | <b>Description</b>     |                              | arquivocmlx                                                                                   |                               |                                                |                 |                              |
|             | Name             |                        |                              | arquivocmlx                                                                                   |                               |                                                |                 |                              |
|             |                  | Name Code              |                              | 78965                                                                                         |                               |                                                |                 |                              |
|             | Language         |                        |                              | PT                                                                                            |                               |                                                |                 |                              |
|             |                  | <b>Transformations</b> |                              |                                                                                               |                               |                                                |                 |                              |
|             |                  |                        | Number of Records            | 500 念                                                                                         |                               |                                                |                 |                              |
|             | Ingest           |                        |                              | <b>Ingest Now</b>                                                                             | Schedule Ingest               |                                                |                 |                              |
|             | Export           |                        |                              | Records per file: 1                                                                           | ▾│                            | <b>Export Now</b>                              | Schedule Export |                              |
|             |                  | <b>Scheduled Tasks</b> |                              |                                                                                               |                               |                                                |                 |                              |
|             | Log Files        |                        |                              |                                                                                               | 2010-10\1 20101029 174119.log |                                                |                 |                              |
|             |                  |                        |                              |                                                                                               |                               | Create Data Set                                |                 |                              |

**Figure 38 – Refresh number of records button**

#### **2.5.5 Export a Data Set**

REPOX allows the user to export all the records from a Data Set to a compressed ZIP file. To execute this functionality, select the Data Set from the main list.

|           | $\leq$ Home<br><b>Statistics</b><br><b>OAI-PMH Tests</b><br>Administration<br>Schema Mapper<br>-2<br>Tasks<br>Go to:                                                                                                    |  |  |  |  |  |  |  |  |  |  |  |  |  |
|-----------|----------------------------------------------------------------------------------------------------|--|--|--|--|--|--|--|--|--|--|--|--|--|
|           | <b>REPOX Home Page</b>                                                                                                    |  |  |  |  |  |  |  |  |  |  |  |  |  |
| 679       | <b>Next</b><br><b>OAI-PMH</b><br>Provider<br>Data Set<br><b>Aggregator Name</b><br>Last Ingest<br>Number of<br>Ingest<br>Ingest<br><b>Aggregator</b><br>Provider Name<br>Ingest<br>ID<br>ID<br><b>Status</b><br>Type<br>Schemas<br>Date<br>Name<br><b>Records</b><br>Create<br>Date |  |  |  |  |  |  |  |  |  |  |  |  |  |
| $\bullet$ | <b>Separate Arquivo</b><br>1499<br>4567<br><b>OAI-PMH</b><br>2010-10-29<br>arquivocmlx<br>Portuguese Aggregator<br>ptAgg<br>ese<br>Municipal de Lisboa<br>ese                                                                                                    |  |  |  |  |  |  |  |  |  |  |  |  |  |

**Figure 39 – Select Data Provider from the main list**

Appendix – REPOX User Manual

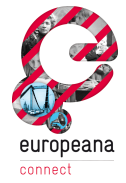

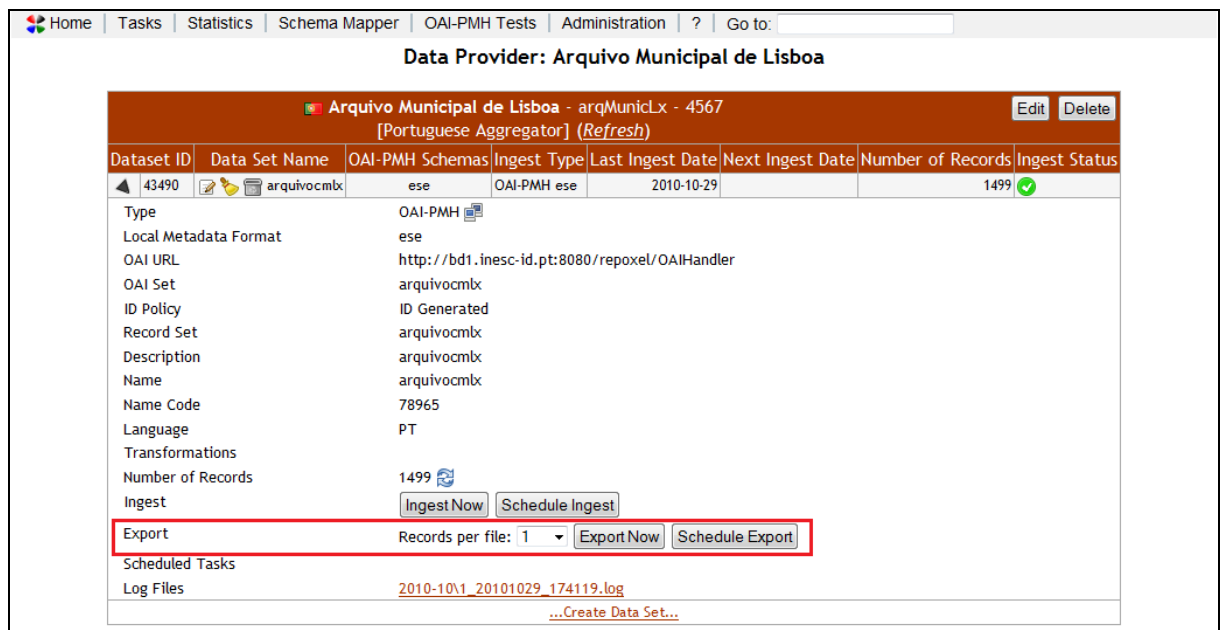

The Export Data configuration options are showed in the Figure 40.

**Figure 40 – Export data options**

Set the number of records that each file will contain using "Records per File" drop down list.

It is possible to export the records immediately, clicking on the "Export Now" button. In this case the result will be stored in a compressed ZIP file and the pathname presented to the user.

It is also possible to schedule the export process clicking on the "Schedule Export" button. In this case REPOX will show a calendar window with the related options (Figure 41).

| Statistics  <br>$\sim$ Home<br><b>Tasks</b><br><b>Sc</b>                                                                                                    |                                                                                    |    |                |                                                                 |                          |   |    | Arquivo Municipal de Lisboa - arquivocmlx |    |    |                      |                |       | $\boldsymbol{\times}$ |                          |
|----------------------------------------------------------------------------------------------------|------------------------------------------------------------------------------------|----|----------------|-----------------------------------------------------------------|--------------------------|---|----|-------------------------------------------|----|----|----------------------|----------------|-------|-----------------------|--------------------------|
|                                                                                                    | $\circ$                                                                            |    |                | November 2010                                                   |                          |   |    |                                           |    |    | December 2010        |                |       | $\bullet$             | Edit Delete              |
|                                                                                                    |                                                                                    |    |                | Su Mo Tu We Th Fr Sa                                            |                          |   |    |                                           |    |    | Su Mo Tu We Th Fr Sa |                |       |                       |                          |
| Dataset ID<br>Data Set Nal                                                                                                    |                                                                                    |    | $\overline{2}$ | 3                                                               | $\overline{4}$           | 5 | 6  |                                           |    |    |                      | $\overline{2}$ | 3     | $\overline{4}$        | of Records Ingest Status |
| 43490<br><b>R</b> & R arquiv                                                                                                    | $\overline{7}$                                                                     | 8  | $\overline{9}$ | 10                                                              | 11 12                    |   | 13 | $\overline{5}$                            | 6  | 7  | 8                    | $\overline{9}$ | 10    | 11                    | 1499<br>◭▤               |
| <b>Type</b>                                                                                                    | 14                                                                                 | 15 | 16             |                                                                 | 17 18 19                 |   | 20 | 12                                        | 13 | 14 | 15                   | 16             | 17    | 18                    |                          |
| Local Metadata Format                                                                                                    | 21                                                                                 | 22 | 23             |                                                                 | 24 25 26 27              |   |    | 19                                        | 20 | 21 | 22                   | 23             | 24    | 25                    |                          |
| <b>OAI URL</b><br>OAI Set                                                                                                    | 28                                                                                 |    | 29 30          |                                                                 |                          |   |    | 26                                        | 27 | 28 | 29                   |                | 30 31 |                       |                          |
| <b>ID Policy</b><br>Record Set<br>Description<br>Name<br>Name Code<br>Language<br><b>Transformations</b><br>Number of Records<br>Ingest<br>Export<br><b>Scheduled Tasks</b><br>Log Files | First Run 02-11-2010 at 16 - h 0 - min<br>Records per file: 1<br>Frequency: O Once |    |                | <b>Daily</b><br><b>Weekly</b><br>$\circ$ Every 1 $\star$ Months | $\overline{\phantom{a}}$ |   |    | <b>Schedule</b>                           |    |    |                      |                |       |                       |                          |

**Figure 41 – Window to schedule the export data process**

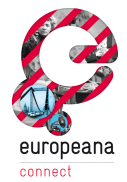

Select from the calendar the day to start the exporting process. Set the hour and the minutes from the two drop down lists. Set the number of records per file and the full path of the folder that will contain the records. Set the frequency of the process, which can be once, daily, weekly or monthly. If monthly is chosen the number interval months can be set. Finally, click on the "Schedule" button to save the task.

The result of an export will be stored in a compressed ZIP file and the pathname presented to the user.

# **2.6 Ingesting Tasks**

The Tasks allows scheduling the ingesting tasks for each Data Set.

#### **2.6.1 Schedule Tasks**

To schedule an ingesting task for a Data Set select, from the homepage, the Data Set to which the Data Set is associated.

|             | $\leq$ Home<br><b>Tasks</b>                                                                                                    | Statistics | Schema Mapper | <b>OAI-PMH Tests</b> | Administration         | -2<br>Go to: |  |  |  |  |  |  |  |  |
|-------------|----------------------------------------------------------------------------------------------------|------------|---------------|----------------------|------------------------|--------------|--|--|--|--|--|--|--|--|
|             |                                                                                                    |            |               |                      | <b>REPOX Home Page</b> |              |  |  |  |  |  |  |  |  |
| <b>CALL</b> | <b>Next</b><br><b>OAI-PMH</b><br>Provider<br>Data Set<br><b>Aggregator Name</b><br>Last Ingest<br>Number of<br>Ingest<br>Ingest<br>Aggregator<br><b>Provider Name</b><br>Ingest<br>ID<br><b>Type</b><br>ID<br><b>Status</b><br>Date<br><b>Schemas</b><br><b>Records</b><br>Create<br>Name<br>Date |            |               |                      |                        |              |  |  |  |  |  |  |  |  |
| $\bullet$   | <b>O</b> El Arquivo<br>1499<br>4567<br>2010-10-29<br><b>OAI-PMH</b><br>arquivocmlx<br>Portuguese Aggregator<br>ptAgg<br>ese<br>Municipal de Lisboa<br>ese                                                                                                    |            |               |                      |                        |              |  |  |  |  |  |  |  |  |

**Figure 42 – Select Data Provider from the homepage**

Then, click on the "Schedule Ingest" button as showed in Figure 43.

Home | Tasks | Statistics | Schema Mapper | OAI-PMH Tests | Administration | ? | Go to:

Data Provider: Arquivo Municipal de Lisboa

|                        |                              | Arquivo Municipal de Lisboa - argMunicLx - 4567<br>[Portuguese Aggregator] (Refresh)          |                    |                                                |                 |  |      | Edit<br><b>Delete</b> |
|------------------------|------------------------------|-----------------------------------------------------------------------------------------------|--------------------|------------------------------------------------|-----------------|--|------|-----------------------|
| Dataset ID             | Data Set Name                | OAI-PMH Schemas Ingest Type Last Ingest Date Next Ingest Date Number of Records Ingest Status |                    |                                                |                 |  |      |                       |
| 43490                  | <b>2 % arquivocmlx</b>       | ese                                                                                           | <b>OAI-PMH</b> ese | 2010-10-29                                     |                 |  | 1499 |                       |
| <b>Type</b>            |                              | OAI-PMH                                                                                       |                    |                                                |                 |  |      |                       |
|                        | <b>Local Metadata Format</b> | ese                                                                                           |                    |                                                |                 |  |      |                       |
| <b>OAI URL</b>         |                              |                                                                                               |                    | http://bd1.inesc-id.pt:8080/repoxel/OAIHandler |                 |  |      |                       |
| <b>OAI Set</b>         |                              | arquivocmlx                                                                                   |                    |                                                |                 |  |      |                       |
| <b>ID Policy</b>       |                              | <b>ID Generated</b>                                                                           |                    |                                                |                 |  |      |                       |
| <b>Record Set</b>      |                              | arquivocmb                                                                                    |                    |                                                |                 |  |      |                       |
| <b>Description</b>     |                              | arquivocmlx                                                                                   |                    |                                                |                 |  |      |                       |
| Name                   |                              | arquivocmlx                                                                                   |                    |                                                |                 |  |      |                       |
| Name Code              |                              | 78965                                                                                         |                    |                                                |                 |  |      |                       |
| Language               |                              | PT                                                                                            |                    |                                                |                 |  |      |                       |
| <b>Transformations</b> |                              |                                                                                               |                    |                                                |                 |  |      |                       |
| Number of Records      |                              | 1499 2                                                                                        |                    |                                                |                 |  |      |                       |
| Ingest                 |                              | Ingest Now                                                                                    | Schedule Ingest    |                                                |                 |  |      |                       |
| <b>Export</b>          |                              | Records per file: T                                                                           |                    | TExport Now                                    | Schedule Export |  |      |                       |
| <b>Scheduled Tasks</b> |                              |                                                                                               |                    |                                                |                 |  |      |                       |
| Log Files              |                              | 2010-10\1 20101029 174119.log                                                                 |                    |                                                |                 |  |      |                       |
|                        |                              |                                                                                               |                    | Create Data Set                                |                 |  |      |                       |

**Figure 43 – Schedule Ingest button**

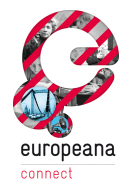

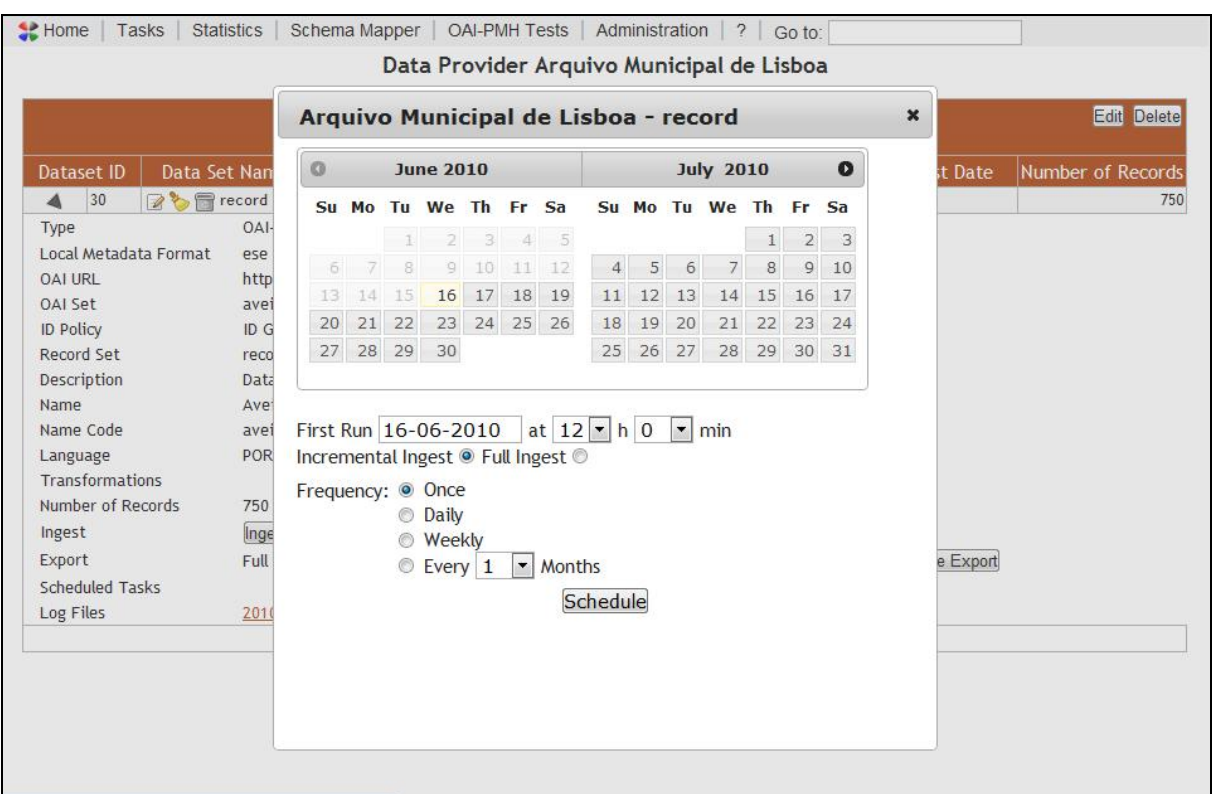

REPOX will show a window with a calendar (Figure 44).

**Figure 44 – Window to program the task**

Next, select from the calendar the day, hour and the minutes from the two drop down lists.

Choose also Incremental or Full Ingest. If Full Ingest is chosen, REPOX will get all the records that exist in the source. If Incremental Ingest is chosen, REPOX will get only the new or modified records since the last ingest.

Set also the frequency of the process, which can be once, daily, weekly or monthly. If monthly is chosen a number of months can be set to apply between two runs.

Finally, click on the "Schedule" button to save the schedule task.

#### **2.6.2 Consulting Tasks**

The list of scheduled tasks could be consulted by clicking on the "Tasks" button on the top menu in the homepage (Figure 45).

```
Home (Tasks) Statistics | Schema Mapper | OAI-PMH Tests | Administration | ? | Go to:
```
**Figure 45 – Tasks button**

REPOX will then present a calendar showing all the programmed tasks. Navigate through the months clicking on the arrows on the top of the calendar, bounding the month and year.

The Figure 46 presents the calendar showing all the programmed tasks.

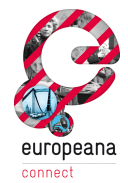

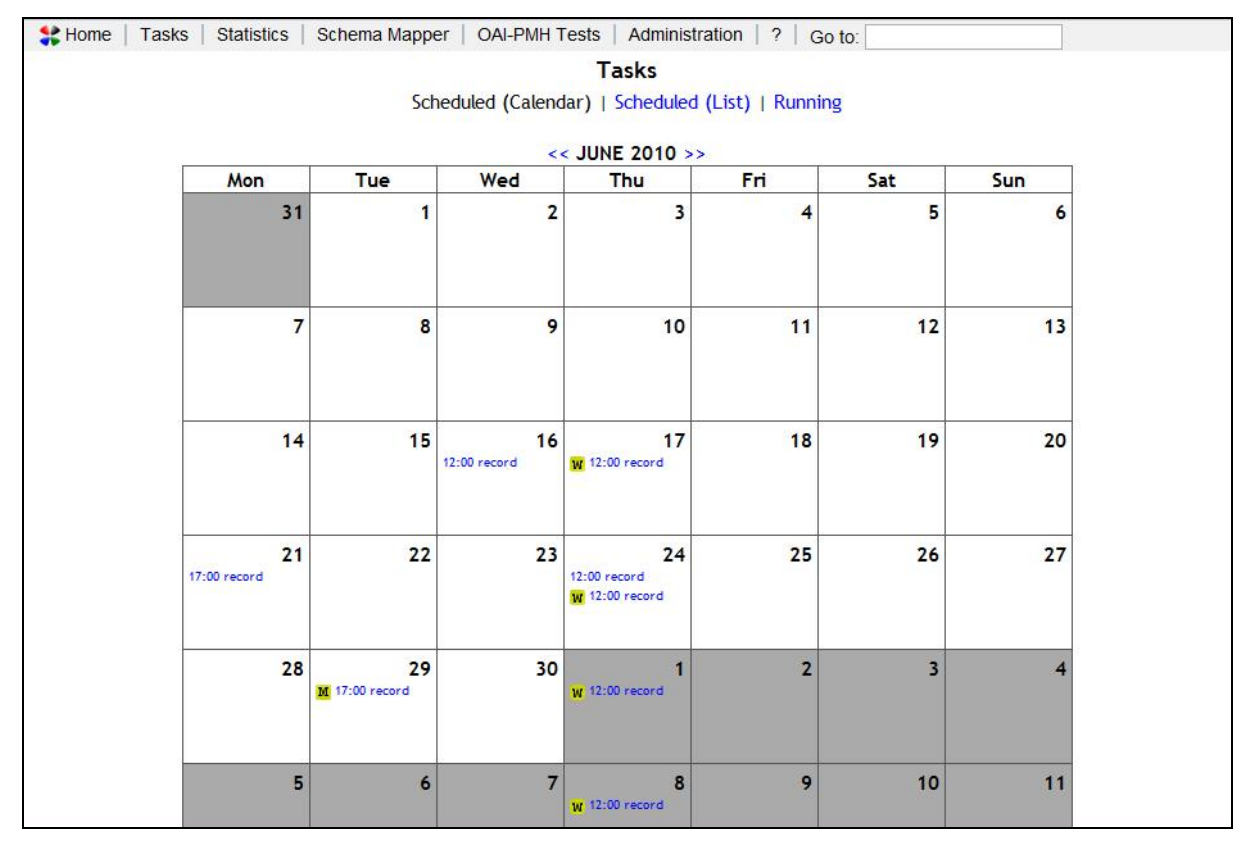

**Figure 46 – Calendar showing the scheduled tasks**

Clicking on the "Scheduled (List)" button shows a list of the programmed tasks.

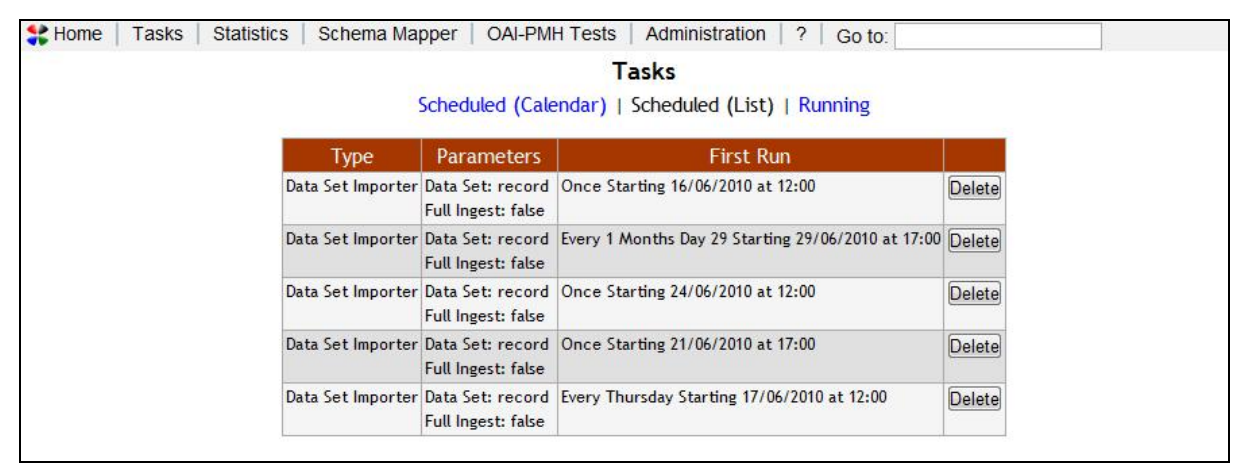

**Figure 47 – Scheduled tasks list**

The "Running" button shows a list of the tasks that are running in that moment.

#### **2.6.3 Edit and Delete Tasks**

To edit or delete a task, click on the "Tasks" button on the top menu (Figure 48).

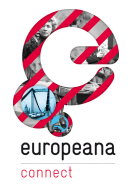

|  |      |            | Home Tasks Statistics   Schema Mapper   OAI-PMH Tests   Administration   ?  <br>Go to: |  |
|--|------|------------|----------------------------------------------------------------------------------------|--|
|  |      |            | <b>Tasks</b>                                                                           |  |
|  |      |            | Scheduled (Calendar)   Scheduled (List)   Running                                      |  |
|  | Tyne | Parameters | First Run                                                                              |  |

**Figure 48 – Tasks button**

Clicking on a task, a window with the task scheduling information is presented (Figure 49).

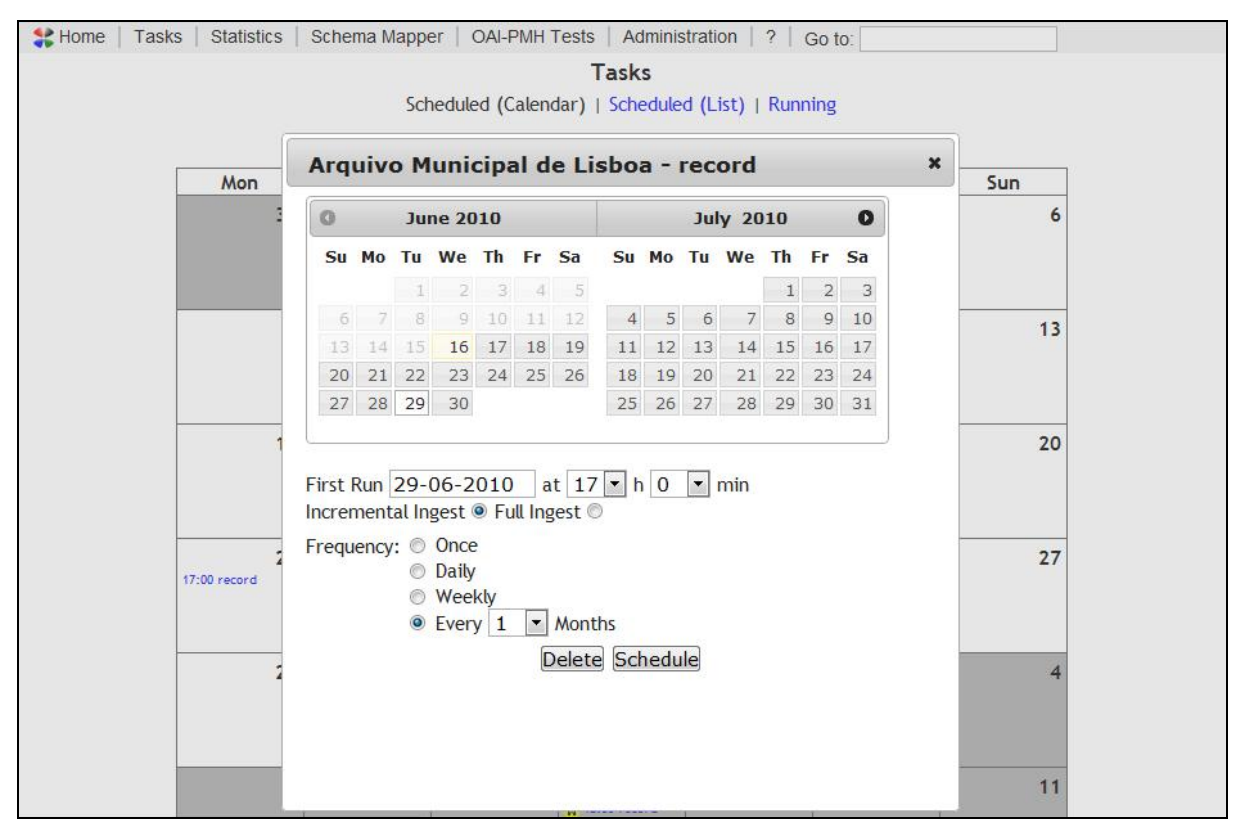

**Figure 49 – Window to edit or delete a task**

Change the scheduling information and click on "Schedule" button to save the task information.

Click on the "Delete" button, if you want to delete the task. A pop-up menu appears in this case. Click on the "Ok" button to confirm the task deletion or on "Cancel" button to cancel the deletion operation.

# **2.7 Schema Transformation Mapper**

#### **2.7.1 Add Schema Transformation**

To add a XSLT transformation file (transform a Data Set from its original schema to another) click on the Schema Mapper button on the top menu in the homepage (Figure 50)

#### **Figure 50 – Schema Mapper buttonFigure 50 – Schema Mapper button**

EuropeanaConnect D5.3.1 – Europeana OAI-PMH Infrastructure – Documentation and final prototype Appendix – REPOX User Manual

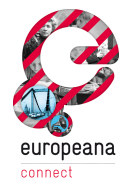

Fill the Submit Transformation form presented in the Figure 51.

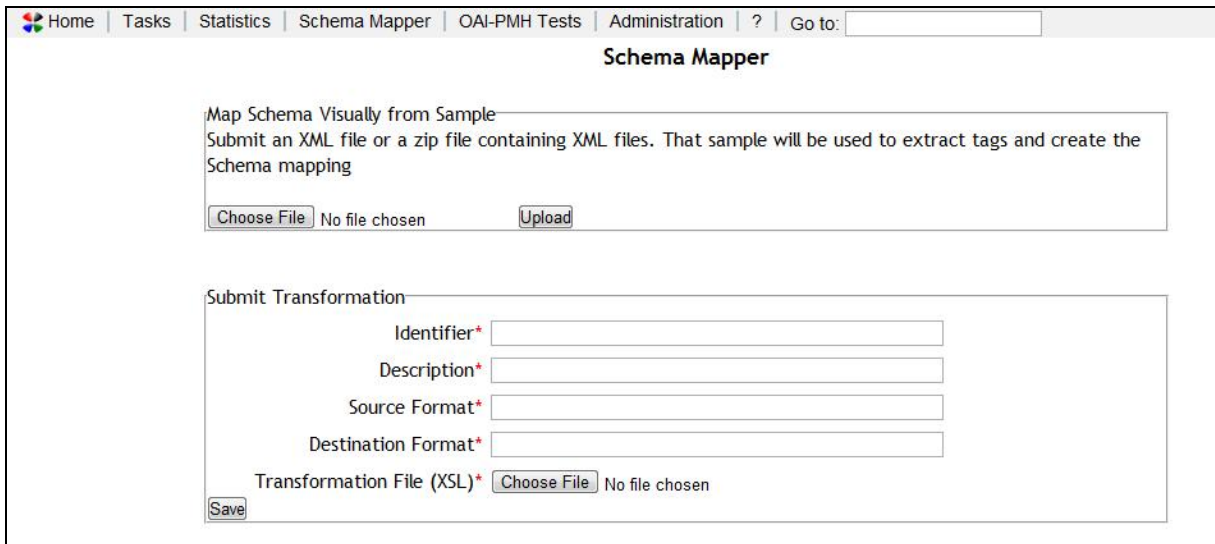

**Figure 51 – Form to submit a schema transformation**

The form has the following fields:

- Identifier: the identifier that uniquely identifies the transformation.
- Description: the description of the transformation.
- Source Format: the source format of the transformation. In the actual version REPOX is not controlling these terms, so it is a free text.
- Destination Format: the destination format of the transformation. In the actual version REPOX is not controlling these terms, so it is a free text.
- Transformation File (XSL): click on the "Choose file Button to upload the XSLT file.

EuropeanaConnect D5.3.1 – Europeana OAI-PMH Infrastructure – Documentation and final prototype

Appendix – REPOX User Manual

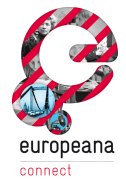

#### **2.7.2 Visual Schema Mapper**

REPOX allows creating a schema transformation to OAI\_DC using a visual interface. This is a limited functionality in this version, but it can prove to be useful for many scenarios.

To define a schemas' mapping click on the "Choose File" button showed on Figure 52.

The process assumes that a file with at least one record in the original format is available, to extract the XPath information. To select that click on "sample file" and press "Upload".

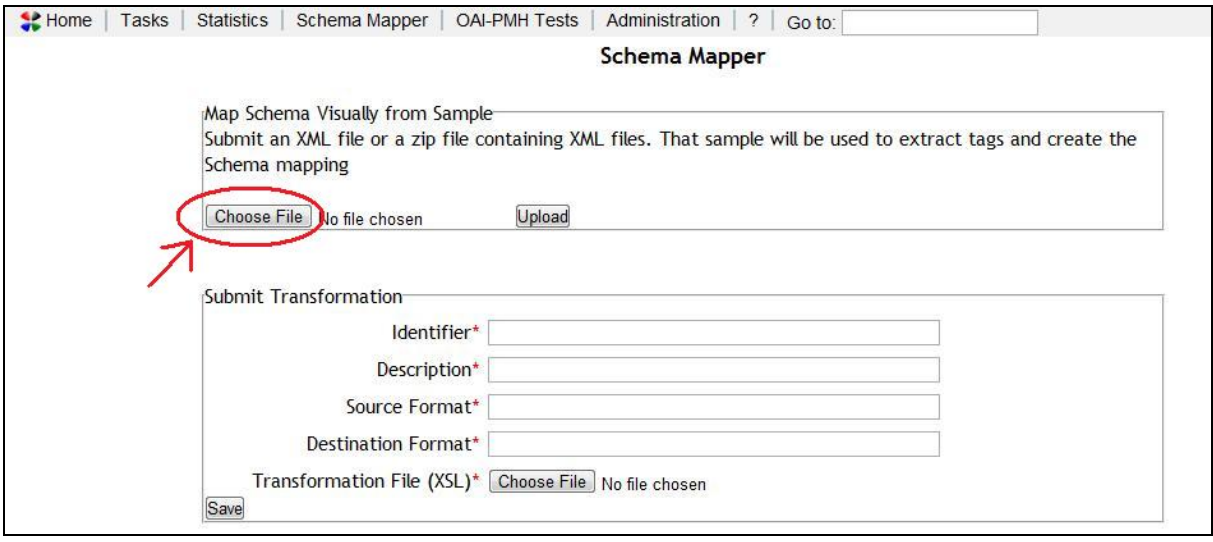

**Figure 52 – "Choose file" button**

REPOX, then presents an interface that allows the matching the OAI tags with the tags of the given sample file (Figure 53).

The column on the left shows the tags from the OAI\_DC schema, while the right column shows the tags and the respective XPath of the source format. To match the tags simply connect the tags from one column to the other column.

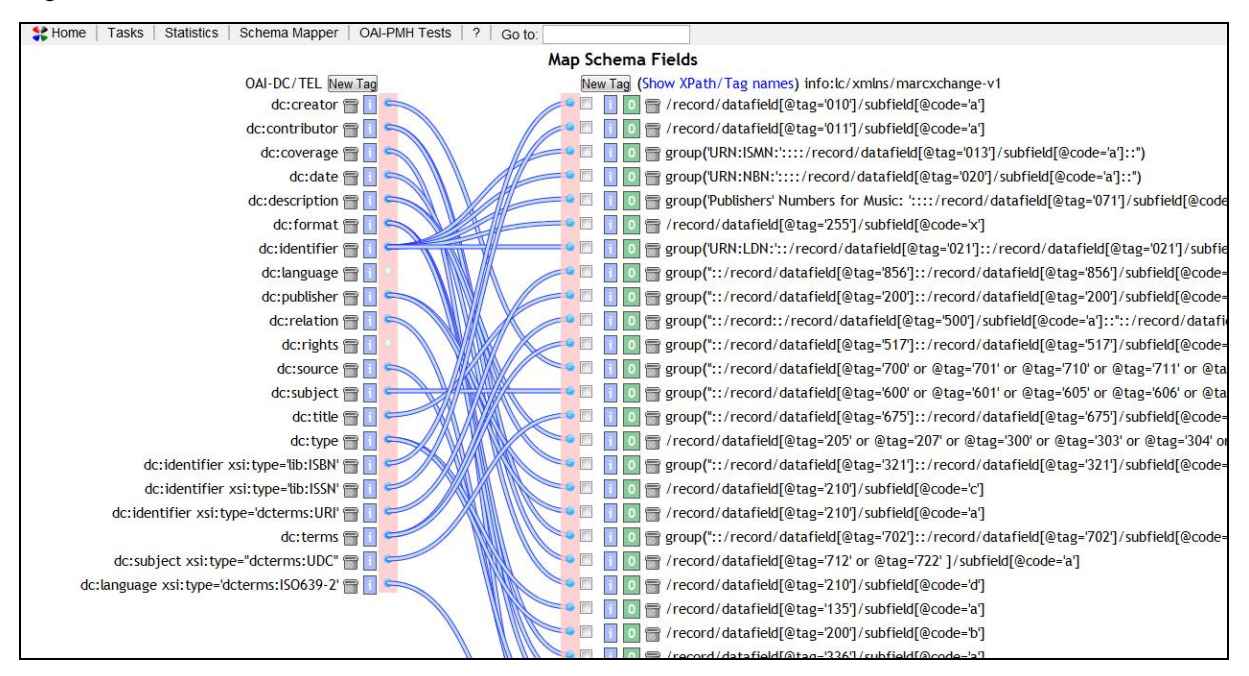

**Figure 53 – Connected tags**

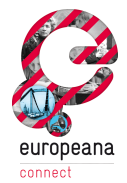

This interface also allows the user to add new tags, using the "New Tag" buttons present on the top of each column. This can be useful for tags not existing in the sample, but that are expected to be found in new ingested data sets of this schema.

After connecting the tags, click on "Submit" to create and register the new transformation.

# **2.8 Statistics**

To view statistics of the current REPOX installation click on the Statistics button on the top menu in the homepage, as showed in Figure 54.

|    | $\sim$ Home<br><b>Tasks</b>                                                                                                    | <b>Statistics</b>     | Schema Mapper | <b>OAI-PMH Tests</b>                      | Administration         | -2<br>Go to: |                       |            |  |      |  |  |  |
|----|----------------------------------------------------------------------------------------------------|-----------------------|---------------|-------------------------------------------|------------------------|--------------|-----------------------|------------|--|------|--|--|--|
|    |                                                                                                    |                       |               |                                           | <b>REPOX Home Page</b> |              |                       |            |  |      |  |  |  |
| œ  | <b>Next</b><br><b>OAI-PMH</b><br>Provider<br><b>Aggregator Name</b><br>Data Set<br>Last Ingest<br>Ingest<br>Number of<br>Aggregator<br>Ingest<br><b>Provider Name</b><br>Ingest<br>ID<br>ID<br><b>Type</b><br><b>Status</b><br>Date<br>Schemas<br>Create<br><b>Records</b><br>Name<br>Date |                       |               |                                           |                        |              |                       |            |  |      |  |  |  |
| o. | ptAgg                                                                                                    | Portuguese Aggregator | 4567          | <b>O E</b> Arquivo<br>Municipal de Lisboa | arquivocmlx            | ese          | <b>OAI-PMH</b><br>ese | 2010-10-29 |  | 1499 |  |  |  |

**Figure 54 – Statistics button**

REPOX will show a table presenting statistics (Figure 55).

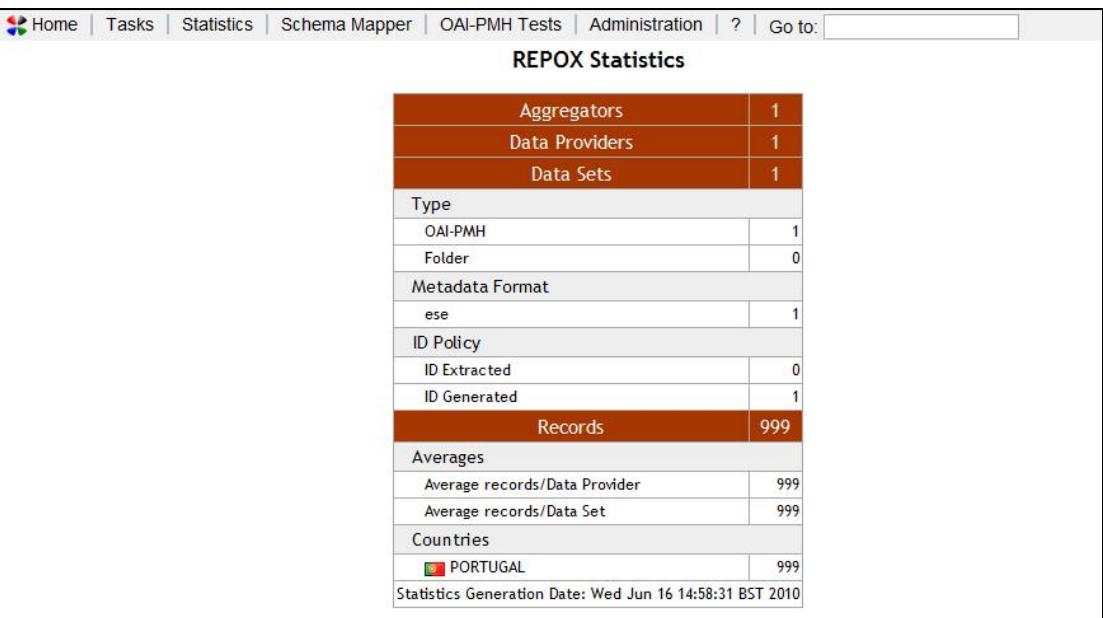

**Figure 55 – Statistics table**

The table has several rows showing the data contained on the current REPOX installation:

- Aggregators: indicates the total number of Aggregators.
- Data Providers: indicates the total number of Data Providers.
- Data Sets: indicates the total number of Data Sets.
- Type: indicates the number of Data Sets of each import type (OAI-PHM, Folder or Z39.50).

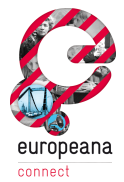

- Metadata Format: indicates the number of Data Sets by metadata format.
- ID Policy: indicates the total number of Data Sets by the ID Policy. The policy can be ID Extracted or ID Generated.
- Records: indicates the total number of harvested records.
- Averages: indicates the average number of records by Data Provider and the average number of records by Data Set.
- Countries: indicates the total number of records per country (according to their Data Providers).

# **2.9 Search for a specific Data Provider or Data Set**

The "Go to" field on the top menu of the homepage allows the administrator to search for a specific Data Provider or Data Set (Figure 56).

Simply type the name to search for and press the return button. If it is found, REPOX presents the page showing the information of that entity.

| $\leq$ Home<br>Administration<br>$?$ Go to:<br><b>OAI-PMH Tests</b><br>Statistics<br>Schema Mapper<br>Tasks |                  |                                  |                |                                           |                  |                           |                       |                     |                               |                             |                         |
|----------------------------------------------------------------------------------------------------|------------------|----------------------------------|----------------|-------------------------------------------|------------------|---------------------------|-----------------------|---------------------|-------------------------------|-----------------------------|-------------------------|
| <b>REPOX Home Page</b>                                                                                      |                  |                                  |                |                                           |                  |                           |                       |                     |                               |                             |                         |
| œ                                                                                                    | Aggregator<br>ID | <b>Aggregator Name</b><br>Create | Provider<br>ID | Provider Name                             | Data Set<br>Name | <b>OAI-PMH</b><br>Schemas | Ingest<br>Type        | Last Ingest<br>Date | <b>Next</b><br>Ingest<br>Date | Number of<br><b>Records</b> | Ingest<br><b>Status</b> |
| $\bullet$                                                                                                   | ptAgg            | Portuguese Aggregator            | 4567           | <b>O</b> 邮 Arquivo<br>Municipal de Lisboa | arquivocmlx      | ese                       | <b>OAI-PMH</b><br>ese | 2010-10-29          |                               | 1499                        |                         |

**Figure 56 – Go to field**

# **2.10 OAI-PMH Server**

The OAI-PMH server of the current REPOX installation can be tested. For that, click in "OAI-PMH Tests" in the homepage.

| OAI-PMH Tests<br>$\leq$ Home<br>Administration<br>$\overline{2}$<br>Statistics<br>Schema Mapper<br>Tasks<br>Go to: |                  |                                  |                |                                           |                  |                                  |                       |                     |                               |                             |                         |
|----------------------------------------------------------------------------------------------------|------------------|----------------------------------|----------------|-------------------------------------------|------------------|----------------------------------|-----------------------|---------------------|-------------------------------|-----------------------------|-------------------------|
| <b>REPOX Home Page</b>                                                                                             |                  |                                  |                |                                           |                  |                                  |                       |                     |                               |                             |                         |
| 62                                                                                                    | Aggregator<br>ID | <b>Aggregator Name</b><br>Create | Provider<br>ID | Provider Name                             | Data Set<br>Name | <b>OAI-PMH</b><br><b>Schemas</b> | Ingest<br>Type        | Last Ingest<br>Date | <b>Next</b><br>Ingest<br>Date | Number of<br><b>Records</b> | Ingest<br><b>Status</b> |
| ÷                                                                                                    | ptAgg            | Portuguese Aggregator            | 4567           | <b>O E</b> Arquivo<br>Municipal de Lisboa | arquivocmlx      | ese                              | <b>OAI-PMH</b><br>ese | 2010-10-29          |                               | 1499                        |                         |

**Figure 57 – OAI-PMH Tests link**

EuropeanaConnect D5.3.1 – Europeana OAI-PMH Infrastructure – Documentation and final prototype

#### Appendix – REPOX User Manual

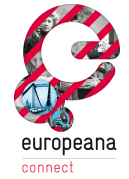

| <b>M</b> Home<br><b>Statistics</b><br>Schema Mapper<br><b>Tasks</b>                                                                                                    | <b>OAI-PMH Tests</b><br>Administration<br>$\overline{\mathcal{L}}$<br>Go to:                                                                                                    |
|----------------------------------------------------------------------------------------------------|----------------------------------------------------------------------------------------------------|
|                                                                                                    | <b>OAI-PMH Testing</b>                                                                                                    |
| Parameters                                                                                                    | Response:                                                                                                    |
| Server URL:<br>http://localhost:8080/repox/OAlHar<br>metadataPrefix:<br>from:<br>until:<br>set<br>identifier:<br>resumptionToken:<br>Operations <sup>-</sup><br>Identify<br><b>ListMetadataFormats</b><br>ListSets<br>ListIdentifiers<br>ListRecords<br>GetRecord<br><b>Others: Record Operations</b> | 2010-07-01T15:37:47Zhttp://localhost:8080/repox/OAIHandlerREPOX<br>Repositoryhttp://localhost:8080/repox/OAIHandler2.0mailto:gilberto.pedrosa@ist.utl.pt1970-01-<br>01persistentYYYY-MM-<br>DDgzipdeflateoairepox.ist.utl.pt.urn.repox.ist.utl.pt.LoC:oai_lcoa1.loc.gov_loc.gmd/g3200.ct001491 OCLC's<br>OAICat Repository FrameworkJeffrey A.<br>Youngjyoung@oclc.orgOCLC1.5.56http://alcme.oclc.org/oaicat/oaicat_icon.gifhttp://www.oclc.org/research/softwa |
|                                                                                                    | m.<br>$\leftarrow$                                                                                                    |

**Figure 58 – OAI-PMH testing page**

The OAI-PMH testing page allows the administrator to test several operations of the OAI-PMH server of the current REPOX installation (Figure 58). These operations are listed in the "Operations" box. It is also possible to specify the parameters for these operations using the fields in the "Parameters" box.